Arbeitsgruppe "IT-Standards in der Justiz"

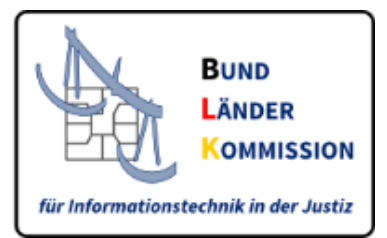

# **SAFE Identitätsadministration**

Verwaltung von SAFE-Nutzern

**Stand:** 05.04.2024

**Version:** 1.3

**Status** final

# Inhaltsverzeichnis

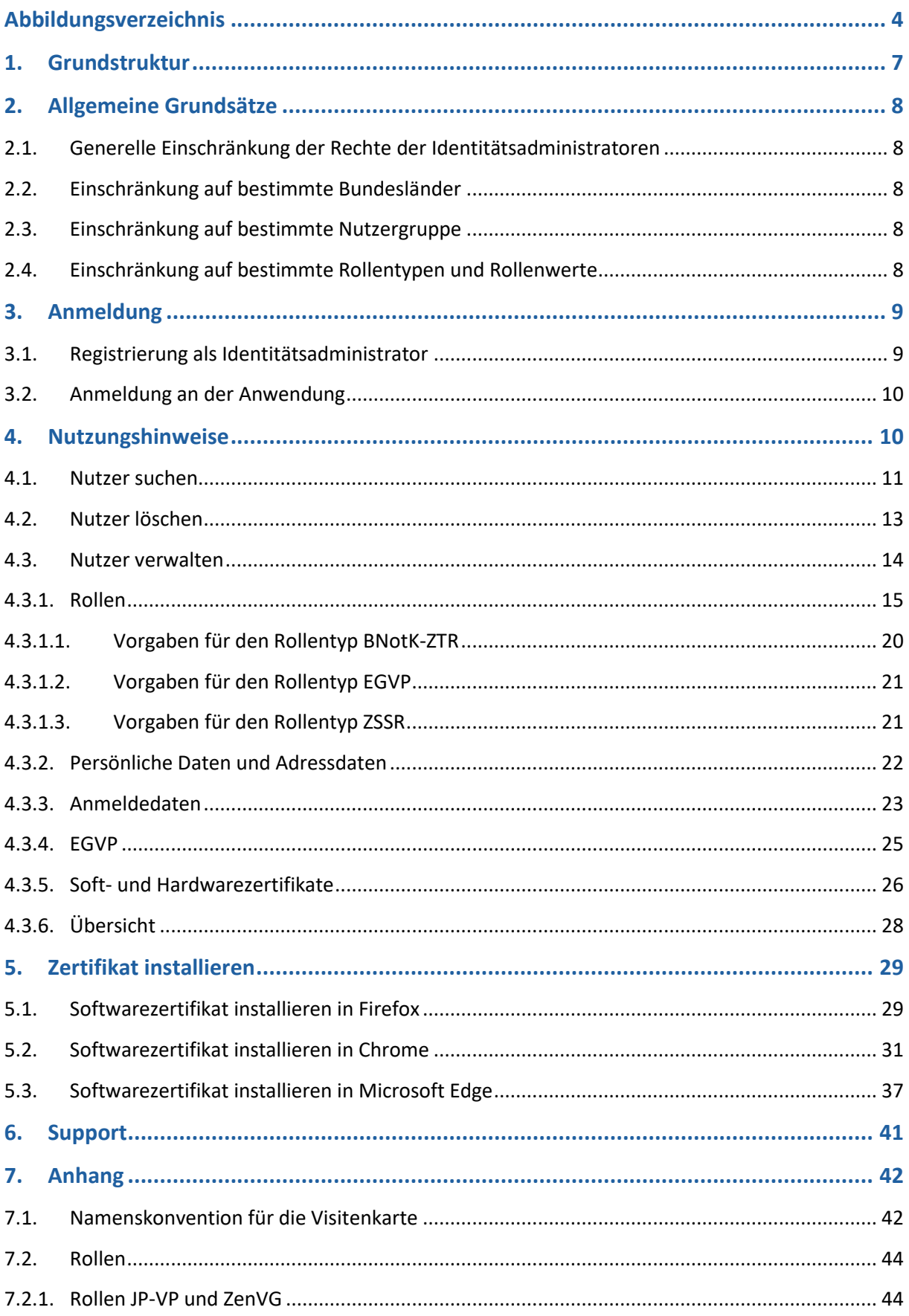

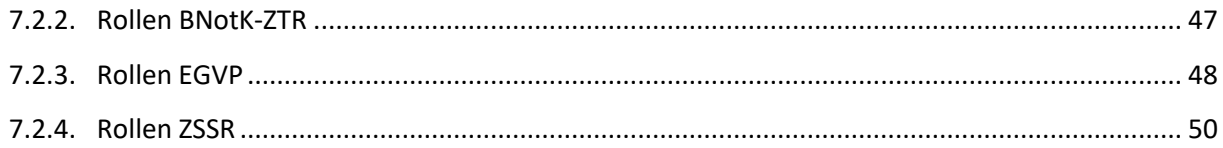

# <span id="page-3-0"></span>**Abbildungsverzeichnis**

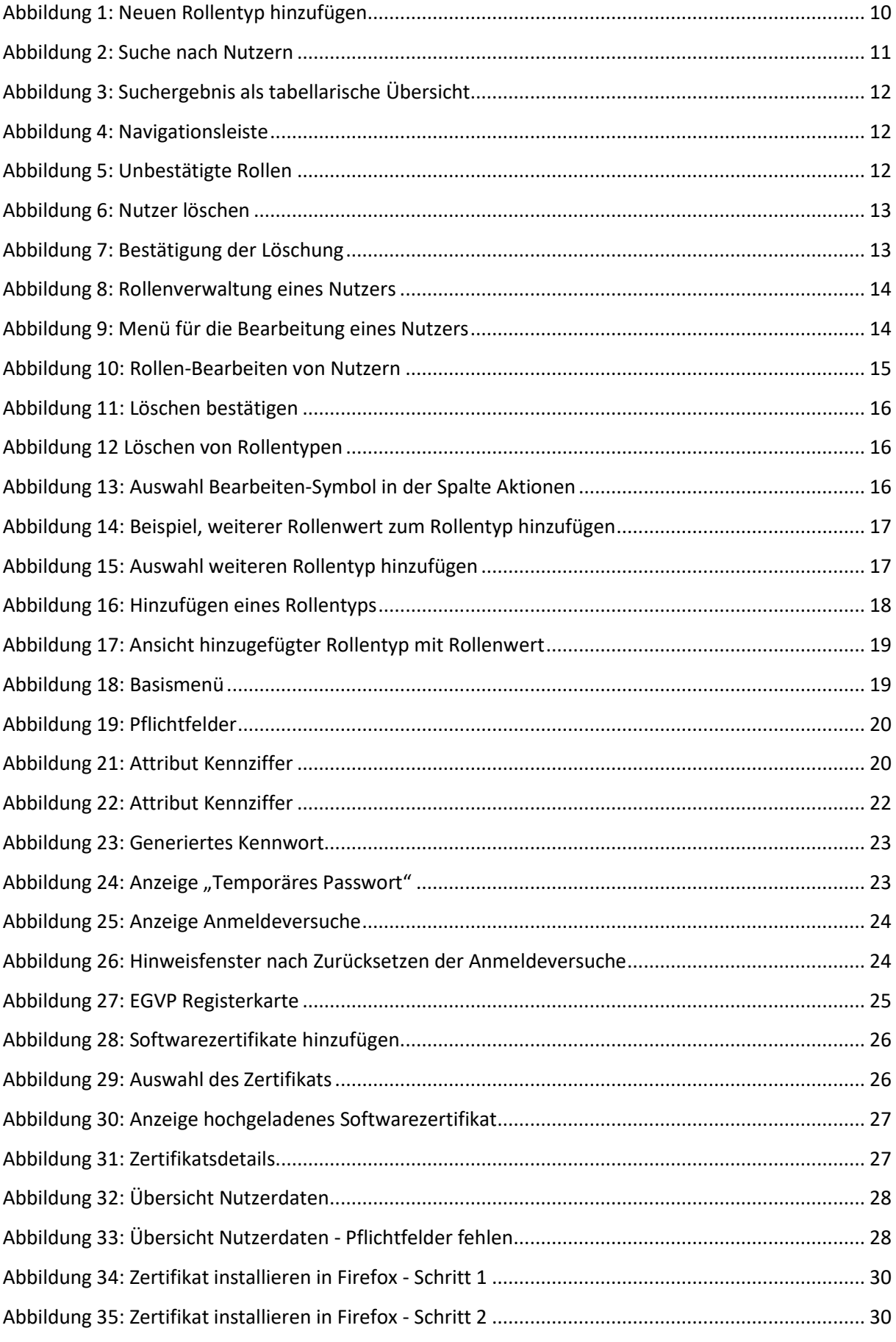

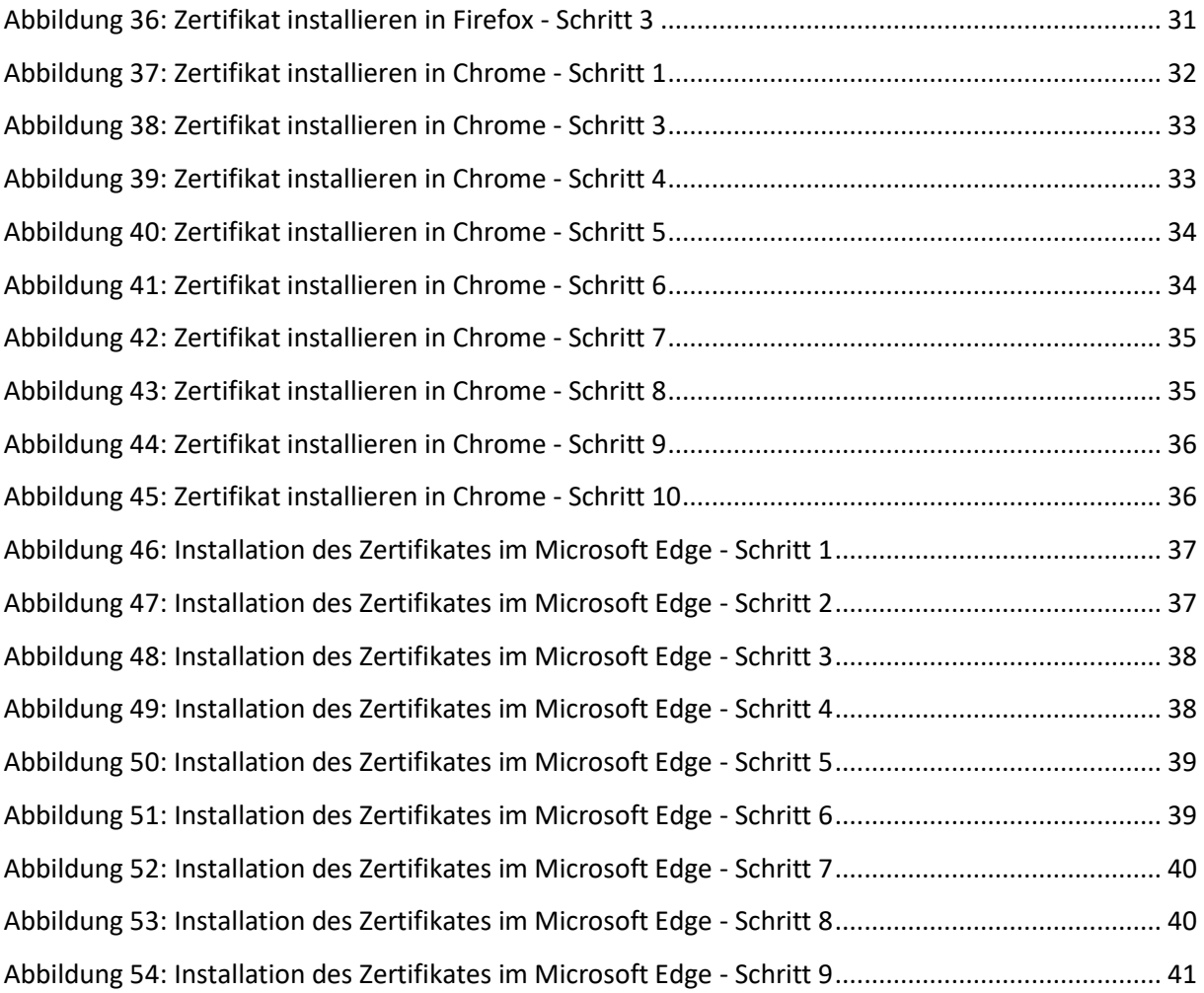

# **Tabellenverzeichnis**

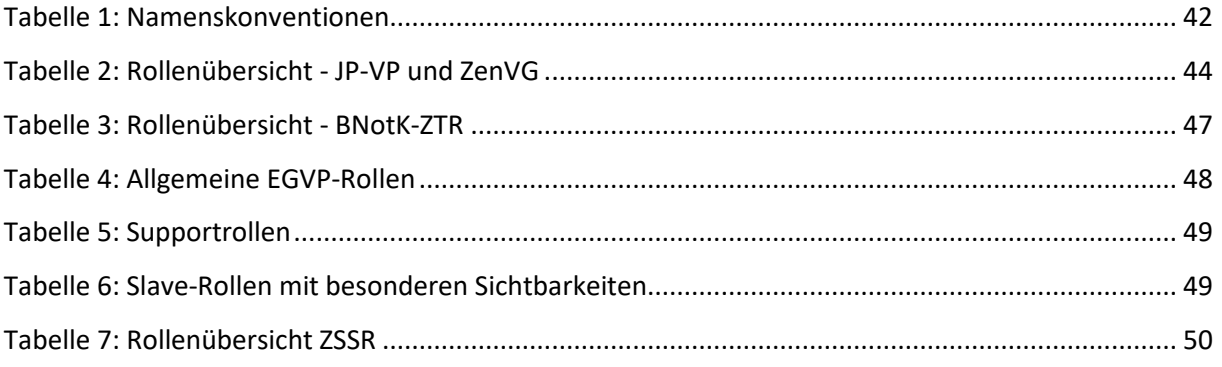

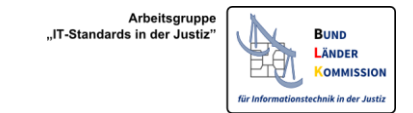

# <span id="page-6-0"></span>**1. Grundstruktur**

Die Verwaltung von Nutzern im SAFE-System erfolgt zweistufig. Zugangsadministratoren verwalten Identitätsadministratoren. Diese wiederum schalten Nutzer frei und verwalten diese.

Die Nutzer registrieren sich immer selbst. Sie werden dann von einem Identitätsadministrator freigeschaltet und verwaltet. Einzelheiten der Aufgaben der Identitätsadministratoren werden in diesem Leitfaden beschrieben.

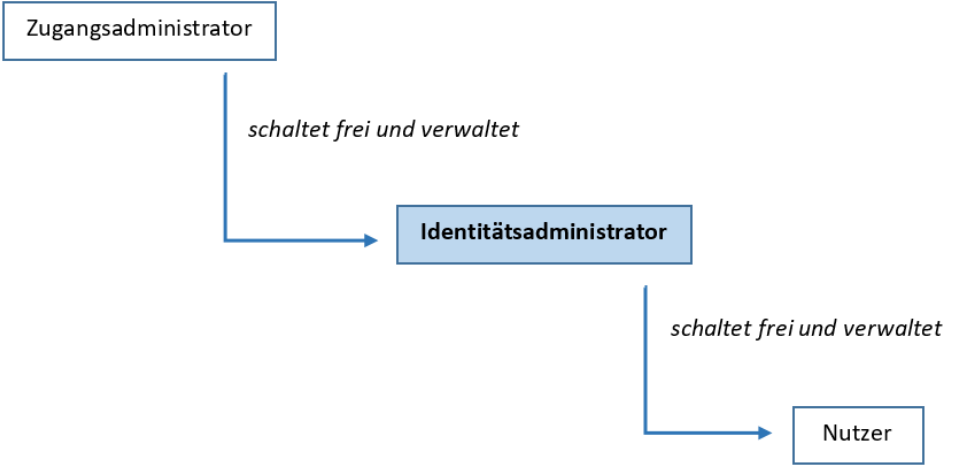

Für die Identitätsadministration steht eine Web-Anwendung zur Verfügung, die bei der Bundesnotarkammer betrieben wird.

Die Registrierung von Nutzern und die Registrierung von Identitätsadministratoren erfolgen jeweils über separate Web-Anwendungen.

Zugang zur Web-Anwendung für Identitätsadministratoren:

<https://safe.safe-justiz.de/safe-identity-admin/>

Zugang zur Testumgebung:

<https://safetest.safe-justiz.de/safe-identity-admin/>

# <span id="page-7-0"></span>**2. Allgemeine Grundsätze**

Bei der Verwaltung von Identitätsadministratoren sind nachfolgende Grundsätze zu beachten:

# <span id="page-7-1"></span>**2.1. Generelle Einschränkung der Rechte der Identitätsadministratoren**

Identitätsadministratoren können keine neuen SAFE-Nutzer anlegen. Sie können lediglich bereits registrierte Nutzer bestätigen und verwalten. Die Registrierung von SAFE-Nutzern erfolgt über den SAFE-Registrierungsclient. EGVP-Postfächer werden mit einer EGVP-Sende- und Empfangskomponente (EGVP-Justiz-Client, EGVP-Enterprise, ERV-Sende- und Empfangssoftware) angelegt.

## <span id="page-7-2"></span>**2.2. Einschränkung auf bestimmte Bundesländer**

Identitätsadministratoren sind nur für ein bestimmtes Bundesland (oder den Bund) zuständig. Sie können nur für dieses Bundesland Nutzer bestätigen und verwalten. Sie haben weder lesenden noch schreibenden Zugriff auf Nutzer anderer Bundesländer.

# <span id="page-7-3"></span>**2.3. Einschränkung auf bestimmte Nutzergruppe**

Bei der Freischaltung von Identitätsadministratoren können dessen Administratorenrechte durch den Zugangsadministrator auf Nutzer beschränkt werden, die bestimmte Eigenschaften (Attribute) haben. Der Identitätsadministrator kann dann nur solche Nutzer verwalten, die diese Attribute haben (also in einem bestimmten Feld (z.B. *Kennziffer-Präfix*) einen bestimmten Eintrag (z.B. *Justiz*)). Nutzer, die keinen oder einen anderen Eintrag haben, können nicht von diesem Identitätsadministrator verwaltet werden. Soll also von dieser Beschränkung Gebrauch gemacht werden, so muss beachtet werden, dass die Nutzer bei ihrer Registrierung auch zwingend das Attribut (im Beispiel: *Justiz* im Feld *Kennziffer-Präfix*) angeben. Andernfalls können sie von den zuständigen Identitätsadministratoren nicht gefunden werden.

# <span id="page-7-4"></span>**2.4. Einschränkung auf bestimmte Rollentypen und Rollenwerte**

Identitätsadministratoren können auf die Verwaltung von Nutzern mit bestimmten Rollen beschränkt werden.

Die SAFE-Rolle eines Nutzers setzt sich zusammen aus dem "Rollentyp" und dem "Rollenwert".

- Der Rollentyp gibt die Anwendung an, auf die sich die Rolle bezieht (z.B. ZenVG).
- Der Rollenwert beschreibt die Rechtegruppen innerhalb dieses Rollentyps (z.B. ZenVG\_GV).

Jede Identität kann mehrere Rollentypen und zu jedem Rollentyp einen oder mehrere Rollenwerte besitzen.

Jedem Identitätsadministrator muss mindestens eine bestimmte Rolle (Rollentyp und Rollenwert), die er verwalten darf, zugeordnet werden.

Der Identitätsadministrator kann nur solche Nutzer finden und verwalten, die über den/die entsprechende/n Rollentyp/en und Rollenwerte verfügen. Auch hier gilt, dass die Nutzer den/die entsprechenden Rollentyp/en und Rollenwerte bei der Registrierung angeben müssen.

# <span id="page-8-0"></span>**3. Anmeldung**

Die Anmeldung als Identitätsadministrator ist nur mit prüfbarem Softwarezertifikat oder Hardwarezertifikat über die sogenannte Clientauthentifizierung möglich.

Um das Zertifikat für die Anmeldung verwenden zu können, muss es folgende funktionale Anforderungen erfüllen:

keyUsage = digitalSignature, keyEncipherment

extendedKeyUsage = clientAuth

Diese Funktionalitäten sind beispielsweise integriert in den Signaturkarten der TeleSec - Trust Center der Deutschen Telekom AG, des DGN - Deutsches Gesundheitsnetz, des Trustcenters der Bundesnotarkammer (einschließlich beA Karte), des D-Trust Trustcenters der Bundesdruckerei, der Bayern PKI sowie der DATEV Signaturkarte.

Die Anmeldung an der Web-Anwendung setzt voraus, dass der Identitätsadministrator im SAFE-System als solcher registriert ist. Hierfür muss sich der Identitätsadministrator zunächst selbst über die SAFE-Registrierungsanwendung registrieren und anschließend von seinem zuständigen Zugangsadministrator freigeschaltet werden. Dies gilt sowohl für das SAFE-Echtsyste[m https://safe.safe-justiz.de/safe-registration](https://safe.safe-justiz.de/safe-registration-client/)[client/](https://safe.safe-justiz.de/safe-registration-client/) als auch für das SAFE-Testsystem [https://safetest.safe-justiz.de/safe-registration-client/.](https://safetest.safe-justiz.de/safe-registration-client/)

# <span id="page-8-1"></span>**3.1. Registrierung als Identitätsadministrator**

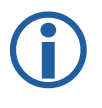

Bitte beachten Sie: Die Rolle "Ident-Admin" darf nicht zu einem SAFE-Zugang mit EGVP-Rolle hinzugefügt werden! In diesem Fall muss eine Neuregistrierung erfolgen.

Bei der Registrierung muss der Identitätsadministrator den Rollentyp "SAFE – Administrationsrollen für SAFE" und den Rollenwert "Ident-Admin" auswählen - siehe folgende Abbildung. Anschließend wird die Auswahl mit dem oberen Doppelpfeil in die Liste der "gewählten Rollenwerte" auf der rechten Seite eingefügt und mittels Klick auf "Rollentyp hinzufügen" bestätigt.

# Neuen Rollentyp hinzufügen

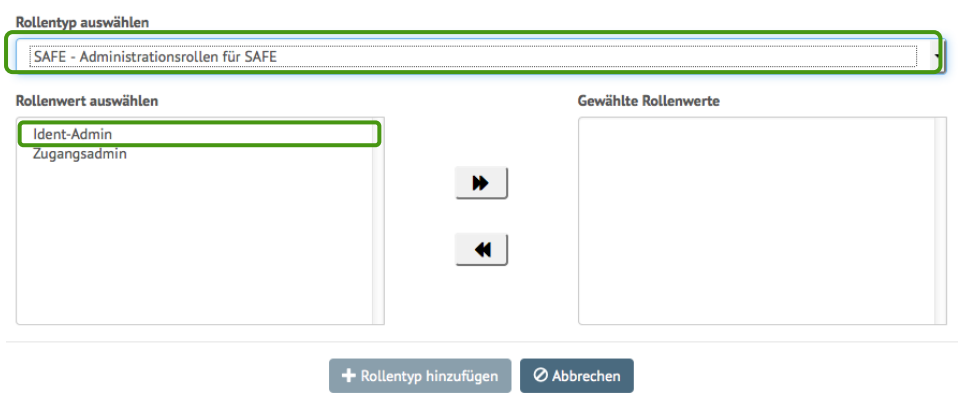

<span id="page-9-2"></span>*Abbildung 1: Neuen Rollentyp hinzufügen*

Zwingend anzugeben sind die Pflichtfelder "Name", "Vorname", "Bundesland" und "E-Mail-Adresse". Einzelheiten sind im Leitfaden für die Registrierungsanwendung aufgeführt. Der öffentliche Schlüssel des Soft- oder Hardwarezertifikats muss bei der Registrierung hochgeladen werden. Weitere Informationen dazu finden Sie in Abschnitt 4.3.5. Soft- [und Hardwarezertifikate.](#page-25-0) Sofern Sie ein Hardwarezertifikat nutzen möchten, benötigen Sie den öffentlichen Schlüssel des Hardwarezertifikates. Bitte informieren Sie sich hierzu bei dem Herausgeber Ihres Hardwarezertifikates.

# <span id="page-9-0"></span>**3.2. Anmeldung an der Anwendung**

Die Anmeldung als Identitätsadministrator ist nur mittels prüfbarem Soft- oder Hardwarezertifikat möglich. Das Zertifikat muss im Browser hinterlegt sein. Die Beschreibung der Installation Ihres Zertifikats finden Sie unter [Kapitel 5.](#page-28-0)

# <span id="page-9-1"></span>**4. Nutzungshinweise**

Nach der automatischen Anmeldung gelangen Sie zur Hauptseite der Anwendung.

Es gibt die folgenden zwei Symbole, die in SAFE immer wieder genutzt werden:

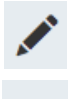

Bearbeiten- Symbol: Mit diesem Symbol können Sie Einträge bearbeiten.

Löschen-Symbol: Mit dem Minus-Zeichen können Sie Einträge löschen.

### <span id="page-10-0"></span>**4.1. Nutzer suchen**

Auf der Hauptseite erscheint zuerst die Maske für die Suche der Nutzer, die freigeschaltet oder bearbeitet werden sollen.

Sie können in jedem Suchfeld den gesamten Suchbegriff oder einen Teil eingeben. Geben Sie z.B. unter Name "Mayer" ein, so werden alle Nutzer gefunden, für die Sie berechtigt sind, und deren Name "Mayer" enthält. Also Mayer, Mayerhöffer, Müller-Mayer, etc. Groß- und Kleinschreibung hat auf die Suche keine Auswirkung.

Bei Betätigen der Entertaste wird die Suche sofort ausgelöst. Sollten Sie mehr als ein Suchfeld ausfüllen wollen, dürfen Sie die Enter-Taste erst nach Eingabe des letzten Suchkriteriums betätigen. Die Suche kann ebenso durch den Button *Suche* (1) ausgelöst werden.

*Zurücksetzen* (2) entfernt alle Einträge in der Suchmaske.

Wenn Sie eine Übersicht über alle Nutzer erhalten möchten, klicken Sie ohne die Eingabe eines Suchbegriffs auf *Suche*.

Wenn Sie im Auswahlfeld *nur Nutzer mit unbearbeiteten Rollen* (3) ein Häkchen setzen, werden nur die Nutzer angezeigt, für die mindestens ein Rollenwert noch nicht bestätigt oder abgelehnt wurde.

Unter *Erweiterte Suche* (4) können Sie weitere Suchbegriffe eingeben.

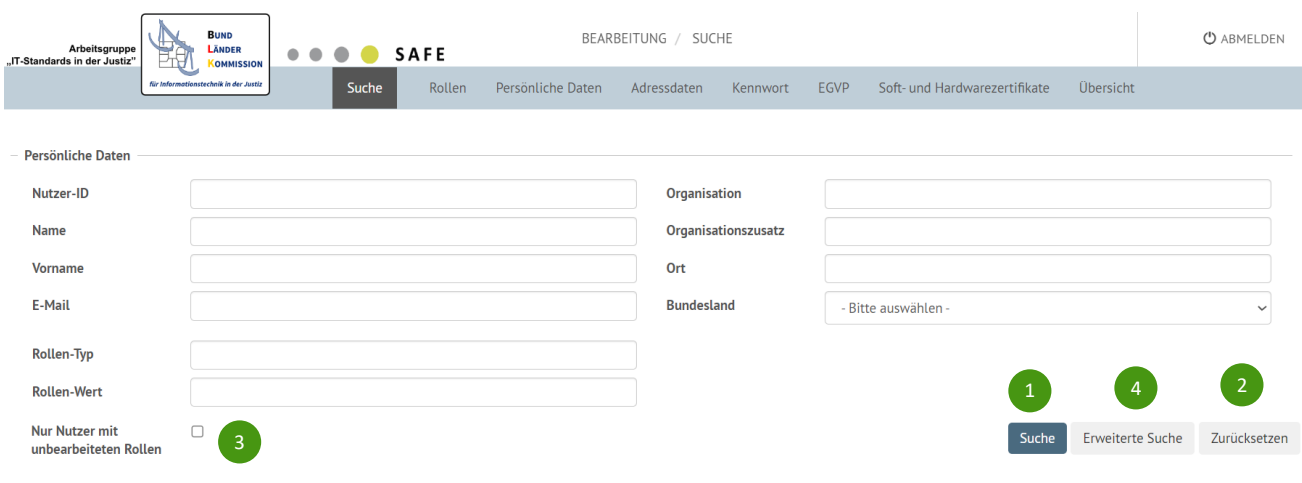

<span id="page-10-1"></span>*Abbildung 2: Suche nach Nutzern*

Die Suchergebnisse werden tabellarisch unter der Suchmaske angezeigt.

| Aktionen             | Rollen-Typ: Rollen-Wert(e)    | Name $\bigwedge$ | <b>Vorname</b> | Organisation | Ort       | Benutzername                                               | Nutzer-ID                                                  |
|----------------------|-------------------------------|------------------|----------------|--------------|-----------|------------------------------------------------------------|------------------------------------------------------------|
| ∕∣<br>$\overline{ }$ | EGVP : egvp_ebo<br>EGVP: zuzu | Test             | Test           | iuk          | Stuttgart | DEJustiztest.d63f9dd3-0ddb-<br>466d-a9fe-57e9d2aa8956.3164 | DEJustiztest.d63f9dd3-0ddb-466d-a9fe-<br>57e9d2aa8956.3164 |
|                      | 1 - 1 von 1 Einträgen         |                  |                |              |           |                                                            |                                                            |

<span id="page-11-0"></span>*Abbildung 3: Suchergebnis als tabellarische Übersicht*

Hat ein Nutzer weitere Rollen, für die Sie keine Berechtigung haben, so werden diese Rollen in der Ergebnisliste nicht dargestellt.

Unterhalb der Suchergebnisliste erhalten Sie eine Information über die Trefferanzahl. Sollten die Treffer nicht auf einer Seite angezeigt werden, da mehr als 50 Nutzer gefunden wurden, können die weiteren Treffer über die Seitenzahlen  $\begin{array}{|c|c|c|c|}\n\hline\n1 & 2 & 3 \\
\hline\n\end{array}$ oder die Navigationspfeile aufgerufen werden. Die einfachen Navigationspfeile springen dabei zur nächsten oder vorhergehenden Seite. Die doppelten Navigationspfeile springen zur ersten oder letzten Seite. Die Navigationsleiste wird in der folgenden Abbildung dargestellt.

1 - 50 von 125 Einträgen

#### <span id="page-11-1"></span>*Abbildung 4: Navigationsleiste*

Rot markierte Zeilen bedeuten, dass mindestens ein Rollenwert des Nutzers noch nicht bestätigt ist. Die unbestätigten Rollenwerte werden fett in der Liste dargestellt.

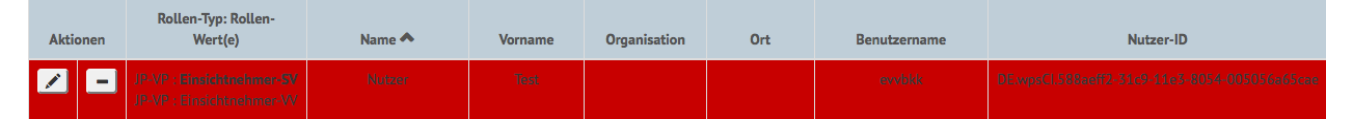

<span id="page-11-2"></span>*Abbildung 5: Unbestätigte Rollen*

# <span id="page-12-0"></span>**4.2. Nutzer löschen**

Mit dem Löschen-Symbol in der zweiten Spalte der Suchergebnisliste können Sie Nutzer löschen.

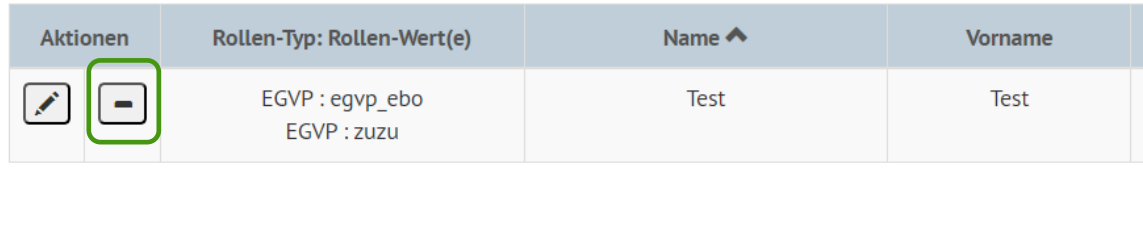

#### <span id="page-12-1"></span>*Abbildung 6: Nutzer löschen*

 $\begin{array}{|c|c|c|c|c|c|}\hline \multicolumn{1}{|c|}{\mathbf{a}} & \multicolumn{1}{|c|}{\mathbf{a}} & \multicolumn{1}{|c|}{\mathbf{b}} & \multicolumn{1}{|c|}{\mathbf{a}} \\ \hline \multicolumn{1}{|c|}{\mathbf{a}} & \multicolumn{1}{|c|}{\mathbf{a}} & \multicolumn{1}{|c|}{\mathbf{b}} & \multicolumn{1}{|c|}{\mathbf{b}} & \multicolumn{1}{|c|}{\mathbf{b}} \\ \hline \multicolumn{1}{|c|}{\mathbf{a}} & \multicolumn{1}{|c|}{\math$ 

Dabei werden sämtliche Rollentypen, zu deren Verwaltung Sie berechtigt sind, (gleichzeitig) entzogen. Sie haben auch dann keinen Zugriff mehr auf den Nutzer, wenn er noch über andere Rollen verfügt, da Sie diese nicht verwalten dürfen.

Sofern die Identität über keine weiteren Rollen verfügt, wird sie komplett gelöscht, d.h. wenn die letzte Rolle über die Funktion *Nutzer Löschen* entfernt wird, wird der Nutzer komplett gelöscht.

Sie müssen das Löschen des Nutzers bestätigen.

1 - 1 von 1 Einträgen

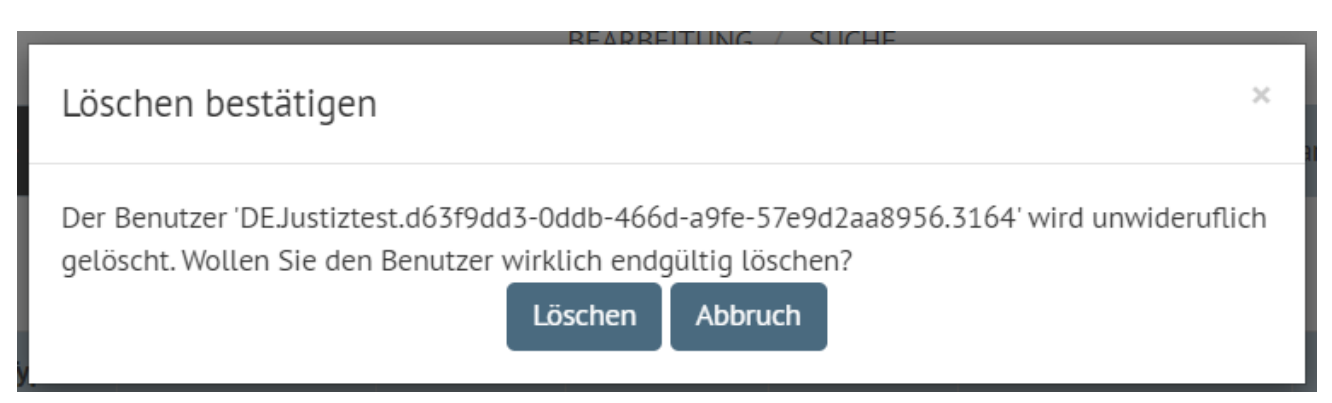

<span id="page-12-2"></span>*Abbildung 7: Bestätigung der Löschung*

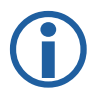

**Hinweis:** Wenn Sie zum Beispiel bei vorübergehender Abwesenheit eines Nutzers die Rollen entziehen, später jedoch erneut zuweisen wollen, dann sollten Sie nicht den Nutzer löschen. Besser ist es, wenn Sie die Rollenwerte ablehnen (siehe Abschnitt [4.3.1. Rollen\)](#page-14-0), Dadurch haben Sie weiterhin Zugriff auf den Nutzer.

# <span id="page-13-0"></span>**4.3. Nutzer verwalten**

In der Suchergebnisliste gelangen Sie mit dem Bearbeiten-Symbol in die Nutzereinstellungen. Hier werden die Daten des Nutzers in verschieden Reitern angezeigt. In der ersten Übersicht werden die Rollen des Nutzers gelistet.

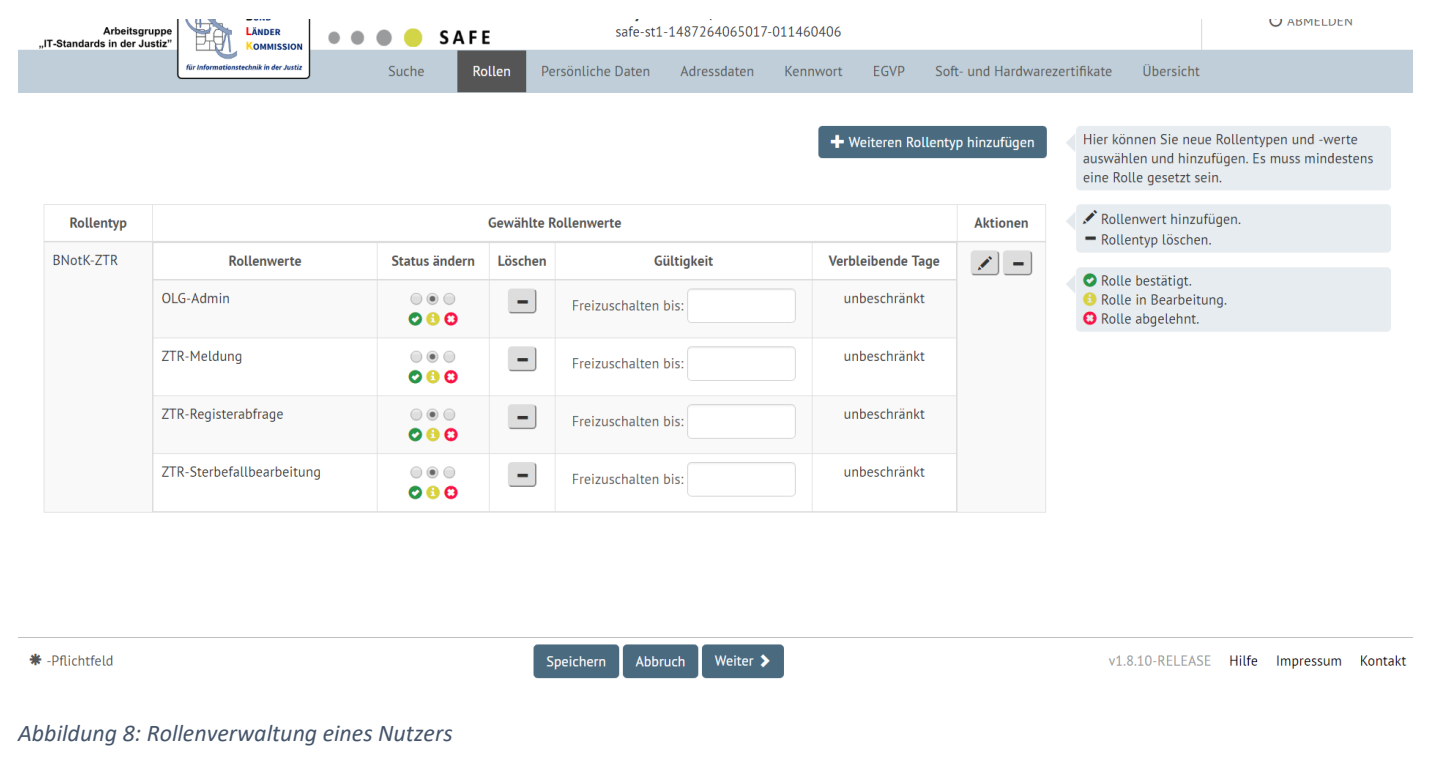

<span id="page-13-1"></span>Durch Anklicken der jeweiligen Reiter können Sie nun die Nutzerdaten bearbeiten.

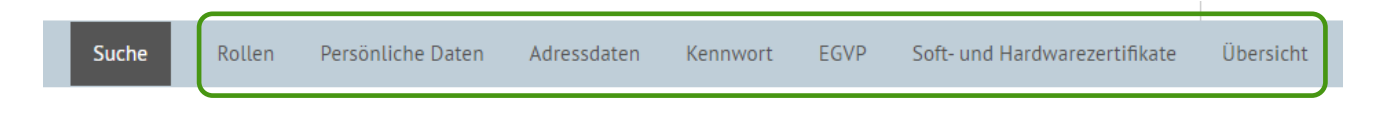

<span id="page-13-2"></span>*Abbildung 9: Menü für die Bearbeitung eines Nutzers*

### <span id="page-14-0"></span>**4.3.1. Rollen**

Unter der Registerkarte *Rollen* sehen Sie folgende Maske, in welcher die für den Nutzer hinterlegten Rollen mit Rollentyp und Rollenwerten aufgelistet werden.

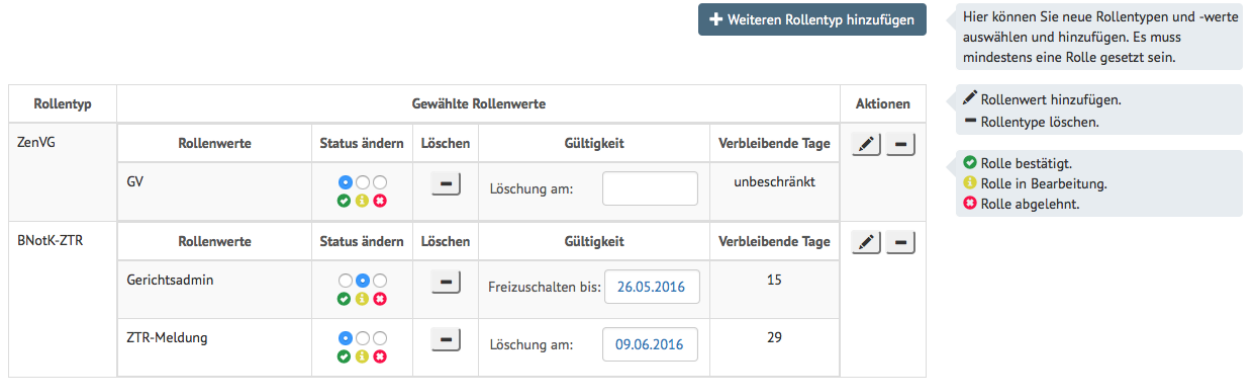

#### <span id="page-14-1"></span>*Abbildung 10: Rollen-Bearbeiten von Nutzern*

Folgende Status sind möglich:

*Rolle bestätigt* – Der Rollenwert wurde bereits freigeschaltet.

In der Spalte *Gültigkeit* wird angezeigt, wie lange der Rollenwert noch gültig ist. Nach Ablauf der Gültigkeit wird dem Benutzer der Rollenwert automatisch entzogen. Sie können die Gültigkeit jederzeit vor Ablauf durch Änderung des Datums in der Spalte *Gültigkeit* ändern. Ist kein Datum eingetragen, so ist der Rollenwert unbegrenzt gültig.

*Rolle in Bearbeitung* - Der Rollenwert ist weder freigeschalten noch abgelehnt worden.

In der Spalte *Gültigkeit* wird angezeigt, bis wann der Rollenwert spätestens freigeschaltet sein muss. Wird bis zu diesem Datum die Rolle nicht bearbeitet, wird diese vom System automatisch wieder gelöscht. Sie können die Gültigkeit jederzeit vor Ablauf durch Änderung des Datums in der Spalte *Gültigkeit* ändern. Ist kein Datum eingetragen, so gibt es für die Freischaltung des Rollenwertes keine Frist.

*Rolle abgelehnt* - Der Rollenwert wurde von einem Identitätsadministrator abgelehnt.

Der aktuelle Status des Rollenwertes wird in der Spalte "Status ändern" angezeigt.

Sie können den Status ändern, indem Sie die passende Auswahlbox oberhalb des Statussymbols anklicken. Um den Rollenwert zu löschen, klicken Sie auf das Löschen-Symbol in der Spalte des Rollenwertes. Bestätigen Sie zur Löschung der Rolle den folgenden Dialog mit *Ja*.

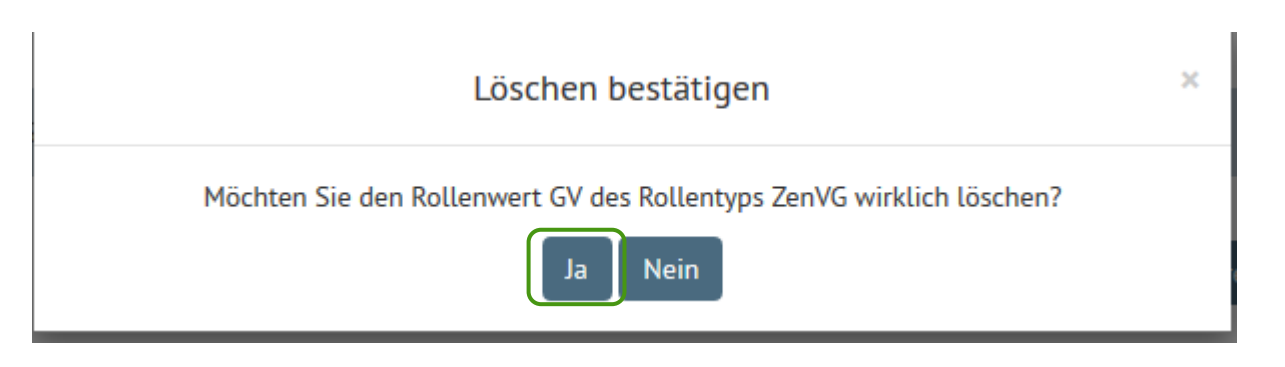

<span id="page-15-0"></span>*Abbildung 11: Löschen bestätigen*

Nach einer Bestätigung wird diese Rolle gelöscht. Wenn nur ein Rollenwert für den Rollentyp gewählt wurde, so wird die ganze Zeile gelöscht. Wenn mehr als ein Rollenwert dem Rollentyp zugeordnet wurden, so wird lediglich dieser Rollenwert gelöscht.

**Löschen** Sie den gesamten **Rollentyp**, indem Sie auf das Löschen-Symbol in der Spalte *Aktionen* klicken*.*

<span id="page-15-1"></span>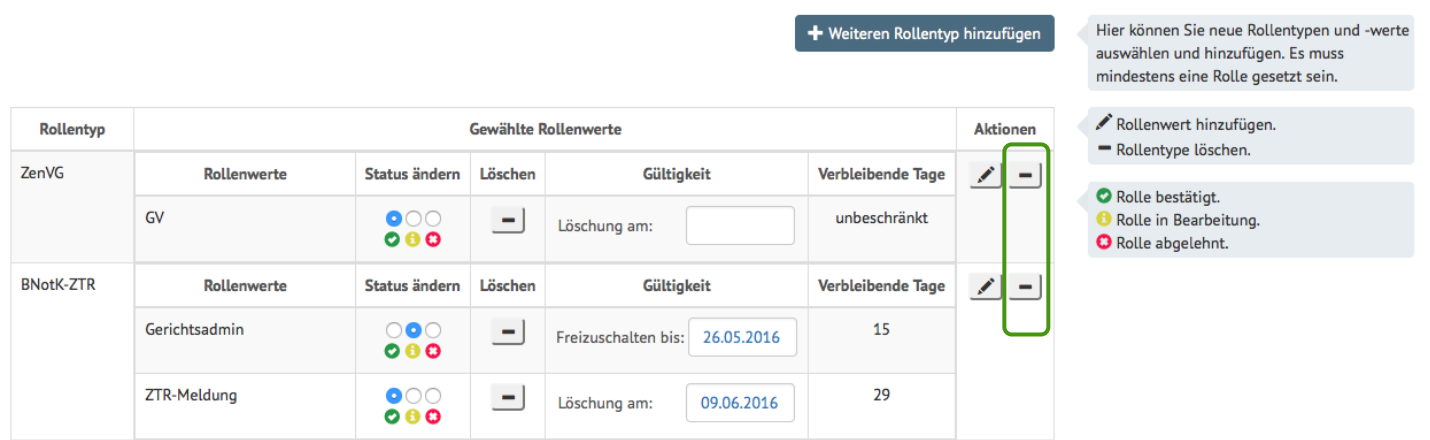

*Abbildung 12 Löschen von Rollentypen*

**Fügen** Sie einen neuen **Rollenwert** zu einem schon vorhandenen Rollentyp **hinzu**, indem Sie auf das Bearbeiten-Symbol in der Spalte *Aktionen* klicken.

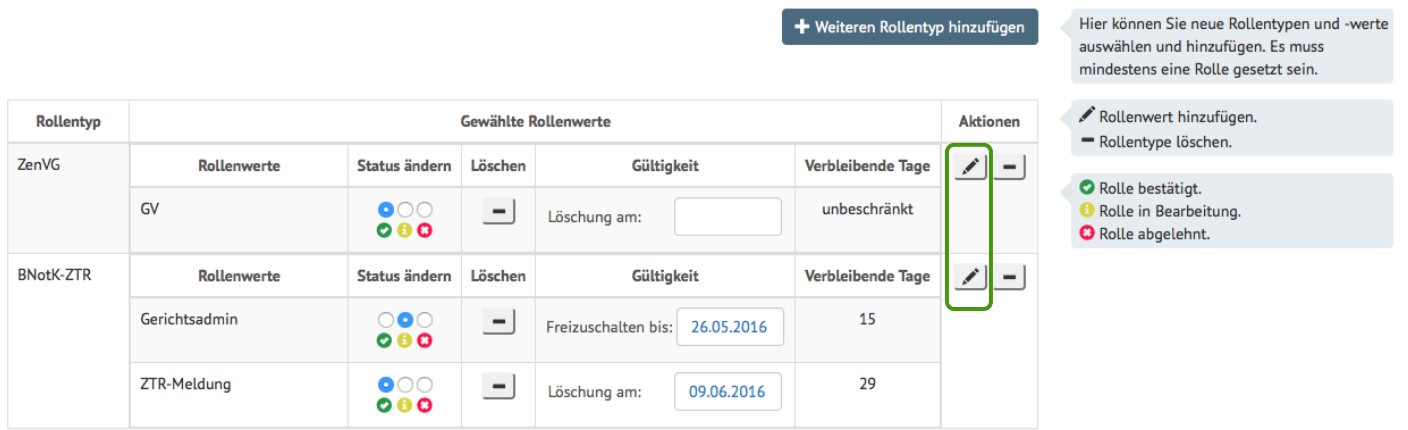

<span id="page-15-2"></span>*Abbildung 13: Auswahl Bearbeiten-Symbol in der Spalte Aktionen*

Es öffnet sich die Maske *Rollentyp ändern*. Um einen neuen Rollenwert hinzuzufügen, wählen Sie auf der linken Seite den gewünschten Rollenwert aus. Klicken Sie anschließend auf den oberen Pfeil in der Mitte des Fensters. Auf der rechten Seite ist nun Ihr "Gewählter Rollenwert" gelistet. Wiederholen Sie den Vorgang, wenn Sie weitere Rollenwerte hinzufügen möchten. Bestätigen Sie dann die Auswahl mit einem Klick auf "Rollentyp ändern".

# Rollentyp ändern

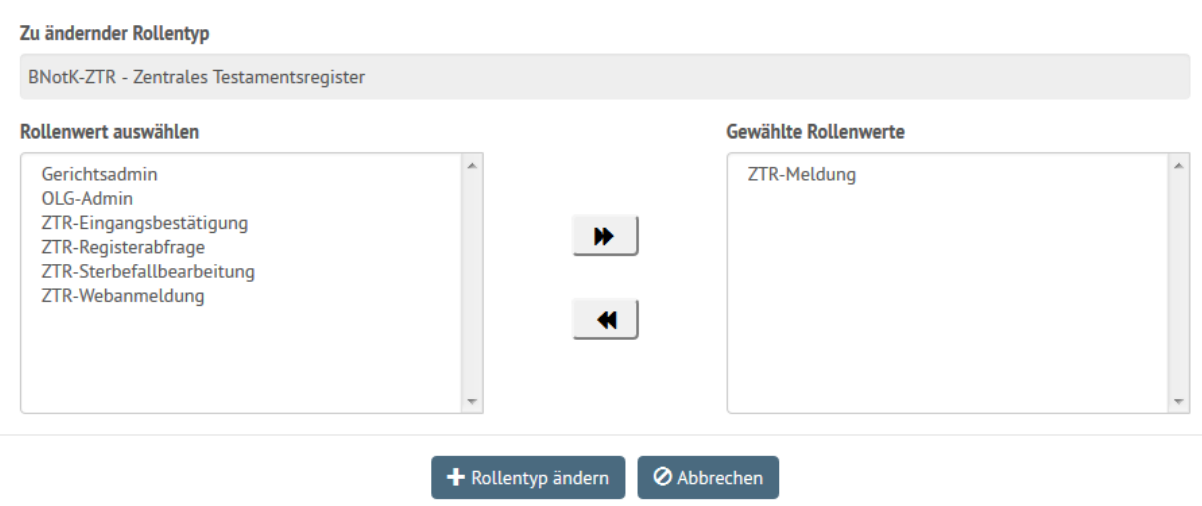

<span id="page-16-0"></span>*Abbildung 14: Beispiel, weiterer Rollenwert zum Rollentyp hinzufügen*

Bitte beachten Sie, dass ein Nutzer ohne Rollenwerte vom System automatisch gelöscht wird. Zudem haben Sie, sobald Sie den letzten Rollenwert gelöscht haben, keinen Zugriff mehr auf den Nutzer, da er nicht mehr über den Rollenwert verfügt, den Sie verwalten dürfen. Alternativ können Sie den Rollenwert auch ablehnen, statt ihn zu löschen.

Um einen neuen Rollentyp mit Rollenwert/en hinzuzufügen, klicken Sie auf *Weiteren Rollentyp hinzufügen*.

|                  |                    | Hier können Sie neue Rollentypen und -werte<br>auswählen und hinzufügen. Es muss<br>mindestens eine Rolle gesetzt sein. |          |                                   |                   |    |                                                                        |
|------------------|--------------------|----------------------------------------------------------------------------------------------------|----------|-----------------------------------|-------------------|----|------------------------------------------------------------------------|
| Rollentyp        |                    | Rollenwert hinzufügen.<br>- Rollentype löschen.                                                                         |          |                                   |                   |    |                                                                        |
| ZenVG            | Rollenwerte        | Status ändern                                                                                                    | Löschen  | Gültigkeit                        | Verbleibende Tage | ◢∃ |                                                                        |
|                  | GV                 | $\bullet$<br>000                                                                                                    | 三        | Löschung am:                      | unbeschränkt      |    | Rolle bestätigt.<br>Rolle in Bearbeitung.<br><b>O</b> Rolle abgelehnt. |
| <b>BNotK-ZTR</b> | Rollenwerte        | Status ändern                                                                                                    | Löschen  | Gültigkeit                        | Verbleibende Tage | ◢∃ |                                                                        |
|                  | Gerichtsadmin      | $\circ\bullet\circ$<br>000                                                                                              | $\equiv$ | Freizuschalten bis:<br>26.05.2016 | 15                |    |                                                                        |
|                  | <b>ZTR-Meldung</b> | $\bullet$ 00<br>000                                                                                                    | $\equiv$ | Löschung am:<br>09.06.2016        | 29                |    |                                                                        |

<span id="page-16-1"></span>*Abbildung 15: Auswahl weiteren Rollentyp hinzufügen*

Daraufhin öffnet sich die Maske *Neuen Rollentyp hinzufügen*. Sie können nun einen Rollentyp und die dazugehörigen Rollenwerte auswählen.

Wählen Sie in dem obersten Auswahlfeld einen Rollentyp aus (1).

Sobald Sie einen Rollentyp gewählt haben, werden Ihnen die für den Rollentyp verfügbaren Rollenwerte angezeigt (2). Sie wählen einen Rollenwert aus, indem Sie auf den jeweiligen Rollenwert klicken. Nach dem Anklicken wird dieser Wert in die rechte Spalte verschoben. Sie können auf diese Weise auch mehrere Rollenwerte auswählen.

Sie können Ihre Auswahl zurücksetzen, indem Sie in der rechten Spalte den jeweiligen Rollenwert anklicken. Der Rollenwert wird sodann wieder in die linke Spalte (*Rollenwert auswählen*) verschoben.

Wenn Sie Ihre Auswahl beendet haben, bestätigen Sie diese, indem Sie auf *Rollentyp hinzufügen* klicken (3).

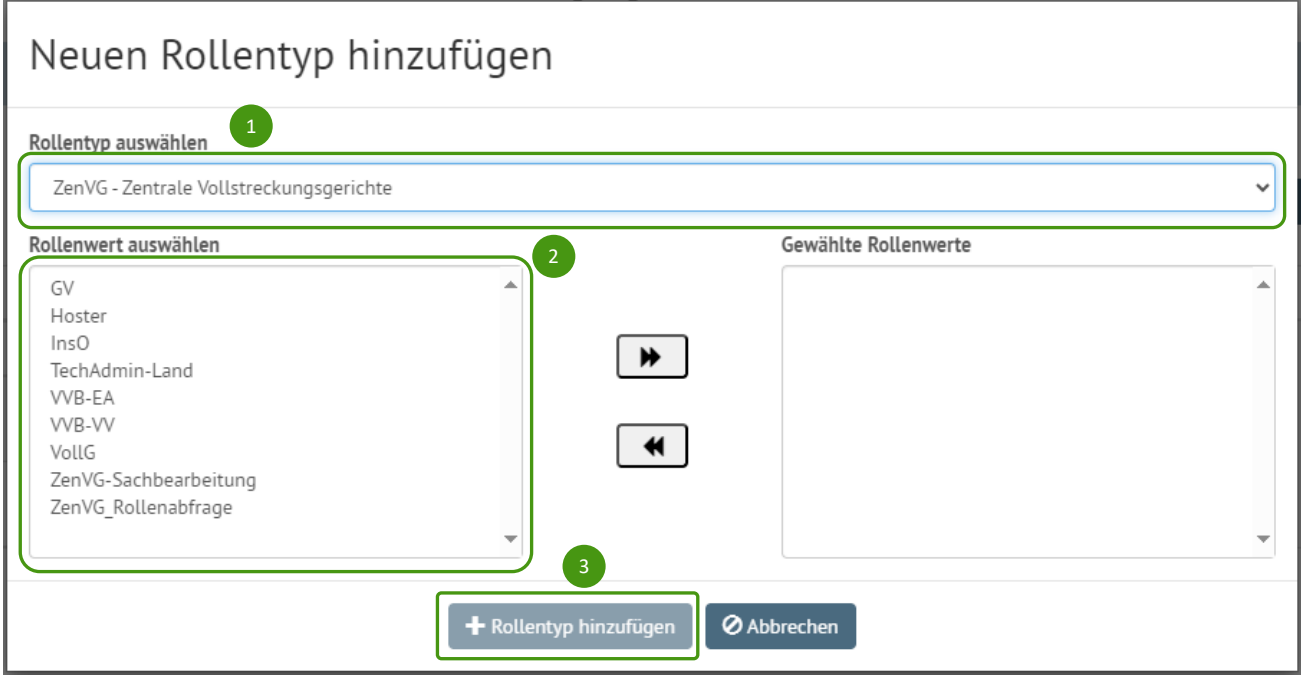

<span id="page-17-0"></span>*Abbildung 16: Hinzufügen eines Rollentyps*

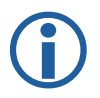

Der Button *Rollentyp hinzufügen* ist erst aktiviert und kann angeklickt werden, sobald Sie einen Rollentyp und mindestens einen Rollenwert ausgewählt haben.

Nach dem Klick auf *Rollentyp hinzufügen* schließt sich das Dialogfenster und Sie gelangen wieder zurück auf die Rollen-Registerkarte. Der hinzugefügte Rollentyp und die ausgewählten Rollenwerte werden tabellarisch angezeigt.

<span id="page-18-0"></span>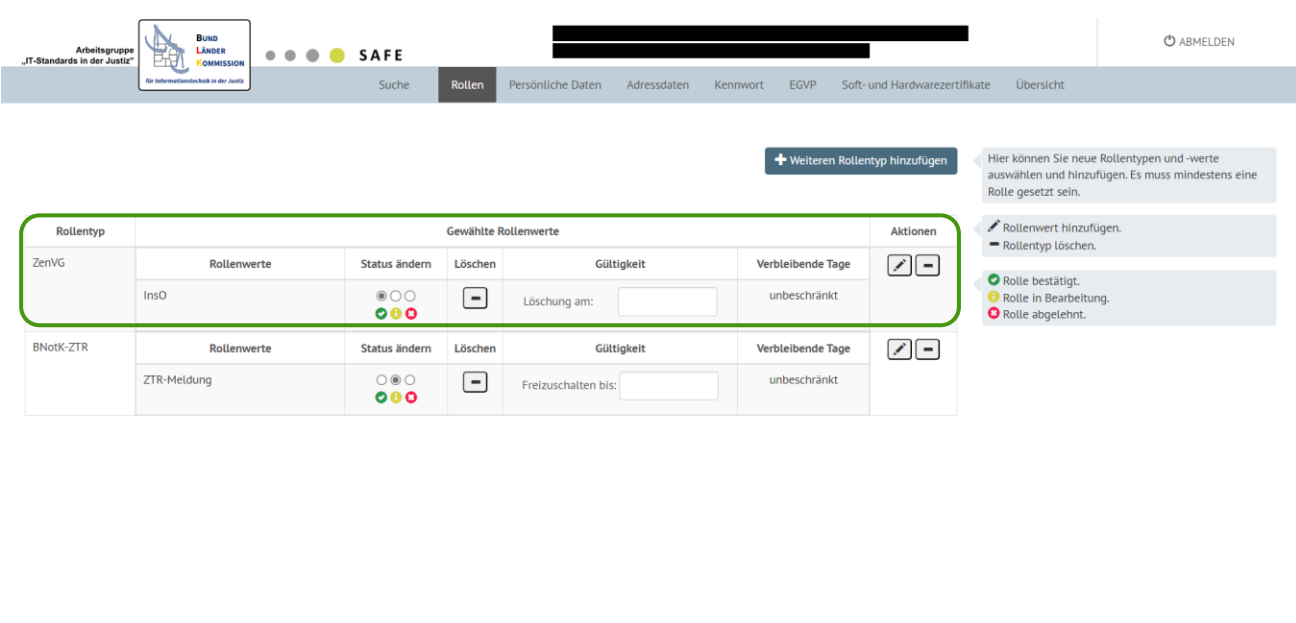

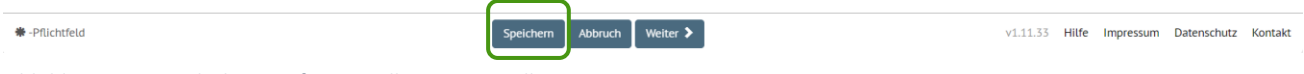

*Abbildung 17: Ansicht hinzugefügter Rollentyp mit Rollenwert*

Die Änderungen werden wirksam, wenn Sie Speichern betätigen. Auch der "grüne" Status freigeschaltet wird erst nach dem Speichern wirksam. Bitte beachten Sie dabei, dass es Rollen gibt, für die noch weitere Pflichtfelder eingetragen werden müssen.

Um diese einzutragen, klicken Sie auf *Weiter.*

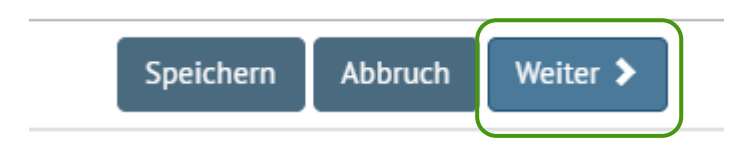

<span id="page-18-1"></span>*Abbildung 18: Basismenü*

In den folgenden beiden Reitern zu **Persönlichen Daten** und **Adressdaten** sind die jeweiligen Pflichtfelder mit einem "\*" gekennzeichnet. Füllen Sie alle Pflichtfelder mit den erforderlichen Angaben.

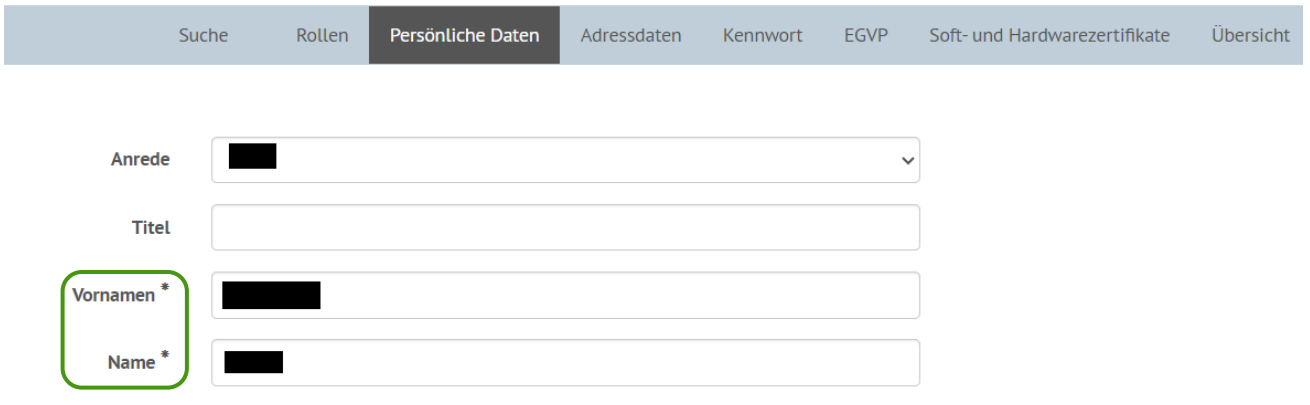

<span id="page-19-1"></span>*Abbildung 19: Pflichtfelder*

### <span id="page-19-0"></span>**4.3.1.1. Vorgaben für den Rollentyp BNotK-ZTR**

Bei der Freischaltung von Nutzern für das ZTR muss die korrekte XJustiz-ID des Gerichts im Feld "Kennziffer" ergänzt werden!

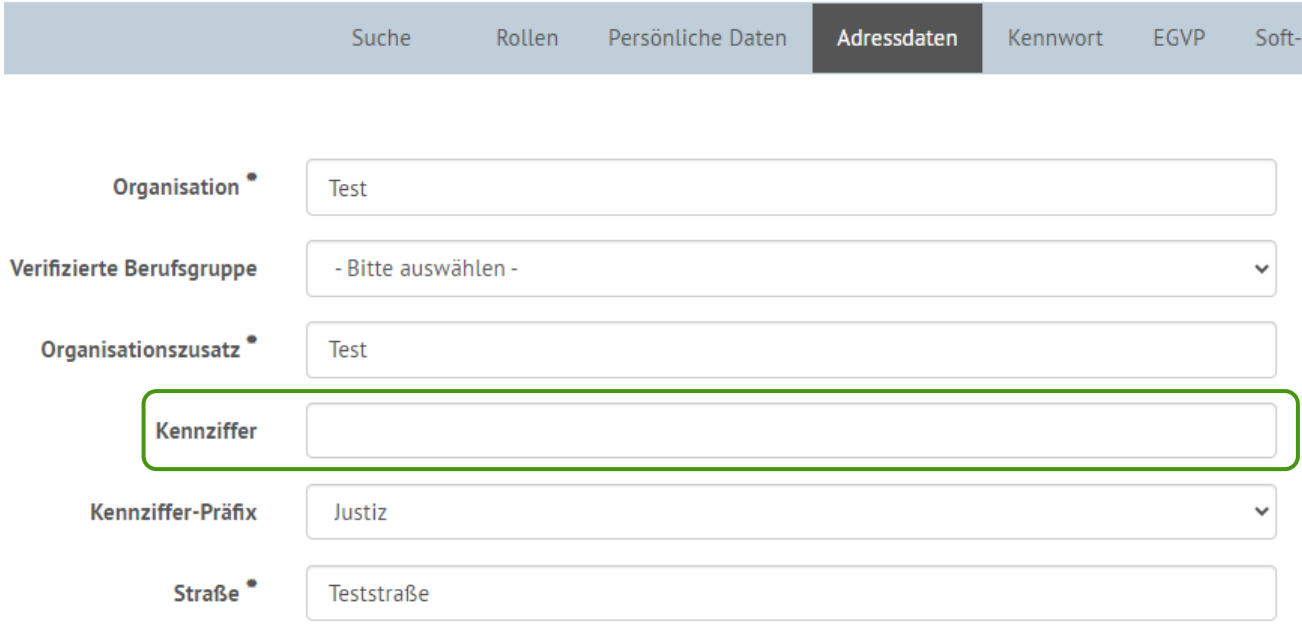

#### <span id="page-19-2"></span>*Abbildung 20: Attribut Kennziffer*

Das Pflichtattribut "Kennziffer" wird vom Testamentsregister genutzt, um das Gericht, aus dem der Nutzer eine Anfrage an das Testamentsregister sendet, automatisiert ermitteln zu können. Der Nutzer erhält dann nur Zugang auf den eingeschränkten Datenraum des ZTR, der der Zuständigkeit seines Gerichts entspricht. Das Eingabefeld "Kennziffer" ist in der Web-Anwendung für die Nutzerregistrierung nicht sichtbar, da nicht sichergestellt werden kann, dass jeder Registrator die XJustiz-ID des betreffenden Gerichtes kennt. Die XJustiz-ID kann z.B. aus der Orts- und Gerichtsverzeichnis auf [www.justiz.de](http://www.justiz.de/) entnommen werden.

### <span id="page-20-0"></span>**4.3.1.2. Vorgaben für den Rollentyp EGVP**

Bei der erstmaligen Freischaltung eines EGVP-Justiz-Postfaches (Rollenwert egvp\_justiz) oder eines beBPo (Rollenwert egvp\_bebpo) müssen unter der Registerkarte EGVP sowohl die URL des OSCI-Managers (Intermediärs), der die Nachrichten für das betroffene Postfach erhält, als auch der öffentliche Schlüssel des Zertifikates des OSCI-Managers ergänzt werden. Mehr Informationen finden Sie im [Kapitel 4.3.4.](#page-24-0)

Der Rollenwert "zertifikatswechsel" dient der "Sperrung" des Postfaches für den Zeitraum des Zertifikatswechsels. Wenn einem Postfach ausschließlich dieser Rollenwert zugeordnet ist, kann der Inhaber sein Postfach über den EGVP-Client noch öffnen. Das Postfach kann jedoch nicht adressiert werden. Auf diese Weise wird sichergestellt, dass während des Zeitraums des Zertifikatswechsels keine Nachrichten an das Postfach gesendet werden, da diese verloren gehen würden.

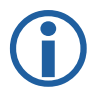

**Beachten Sie:** Der EGVP-Client kann nur geöffnet werden, wenn ausschließlich die Rolle "zertifikatswechsel" zugeordnet ist. Alle weiteren Rollen müssen für den Zeitraum des Zertifikatswechsels gelöscht werden. Der Entzug der Rolle durch Wechsel auf den Status **beantragt** oder den Status **abgelehnt** genügt nicht.

### <span id="page-20-1"></span>**4.3.1.3. Vorgaben für den Rollentyp ZSSR**

Bei der Freischaltung von Nutzern für das ZSSR muss die korrekte XJustiz-ID des Gerichts im Feld "Kennziffer" ergänzt werden!

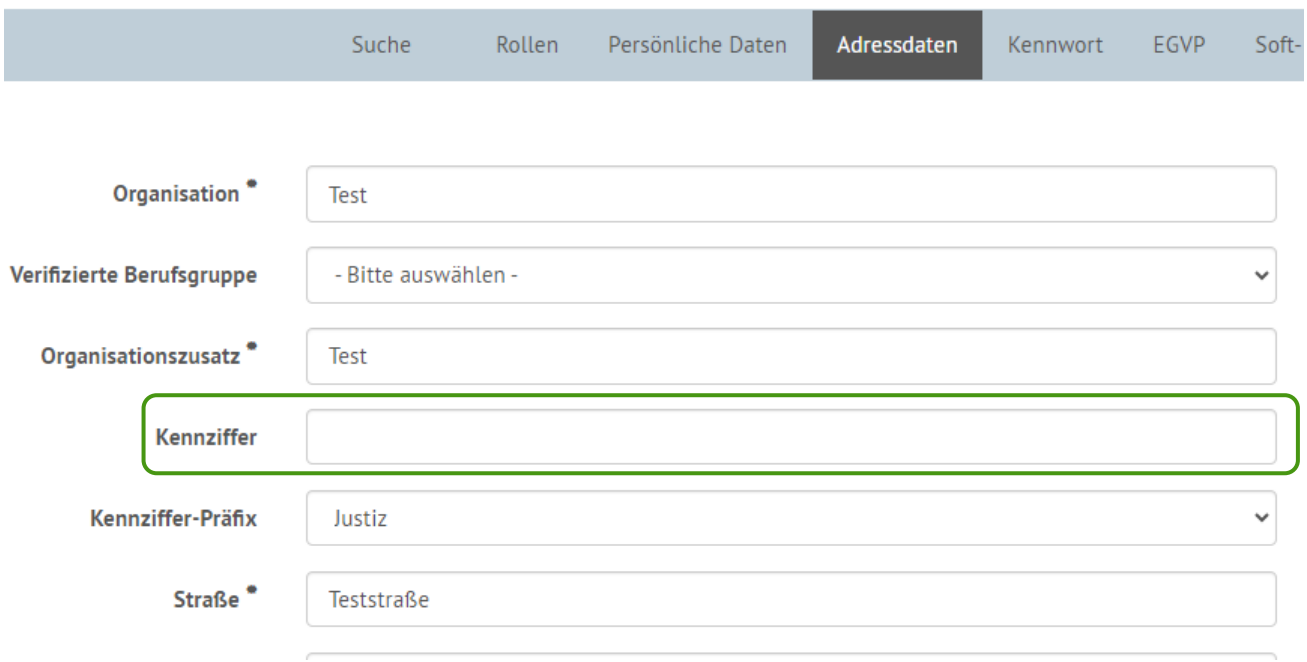

<span id="page-21-1"></span>*Abbildung 21: Attribut Kennziffer*

Die XJustiz-ID kann z.B. aus dem Orts- und Gerichtsverzeichnis au[f www.justiz.de](http://www.justiz.de/) entnommen werden.

### <span id="page-21-0"></span>**4.3.2. Persönliche Daten und Adressdaten**

Unter den Registerkarten *Persönliche Daten* und *Adressdaten* können Sie die dort angezeigten Daten ändern.

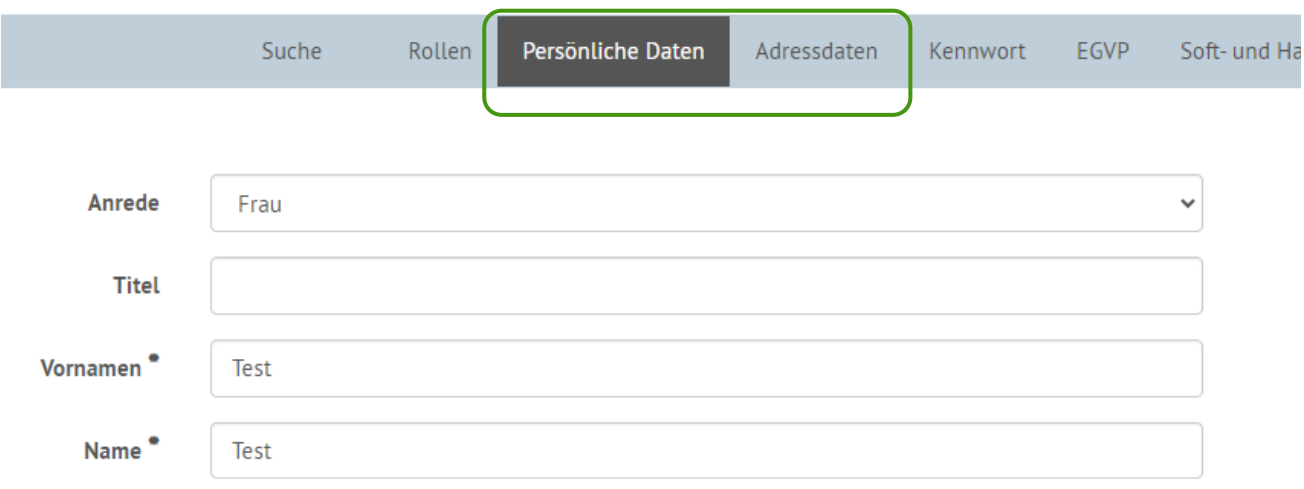

Bestätigen Sie die Änderungen durch einen Klick auf *Speichern*.

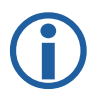

**Bitte achten Sie darauf, dass Pflichtfelder nicht gelöscht, sondern nur geändert werden dürfen.** Pflichtfelder werden jeweils für jeden Rollentyp festgelegt. Die Pflichtfelder finden Sie im [BSCW unter dem Menüpunkt "Rollen in Safe"](https://www.jol.nrw.de/bscw/bscw.cgi/d4020314-3/*/*/*/Rollen?op=WebFolder.getweb). Sofern ein Nutzer mehrere Rollentypen innehat, gilt für ihn die Summe der jeweiligen Pflichtfelder.

### <span id="page-22-0"></span>**4.3.3. Anmeldedaten**

Unter der Registerkarte *Kennwort* können Sie für jeden Nutzer einen neuen Benutzernamen vergeben (1). Der Benutzername muss mindestens fünf Zeichen lang sein und darf kein Leerzeichen enthalten, auch darf kein Leerzeichen vorangestellt oder angefügt sein.

Sollte die Änderung des Kennwortes durch Sie erforderlich sein, können Sie dies über das Eingabefeld *temporäres Kennwort* vornehmen (2). Das Kennwort wird dabei über den Button *Generieren* (3) vom System erzeugt. Es ist nicht möglich, selbst ein neues Kennwort zu vergeben.

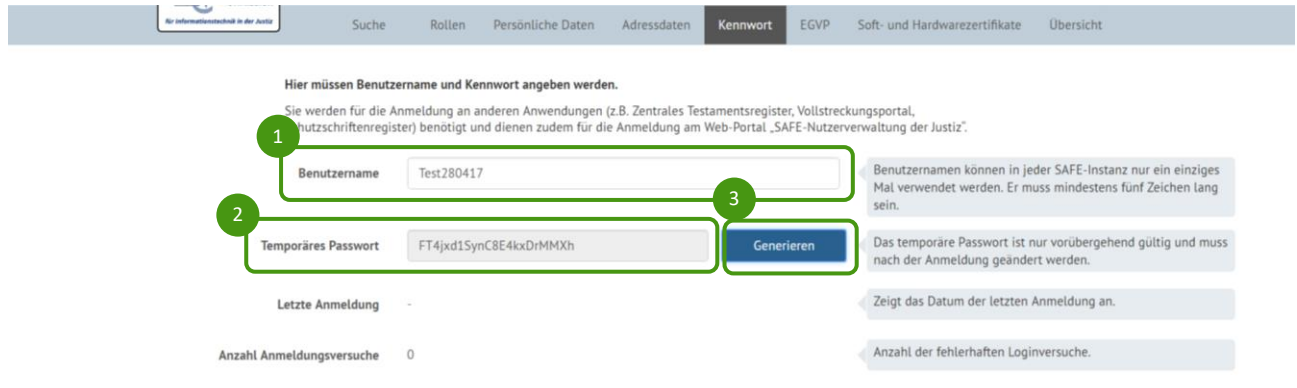

#### <span id="page-22-1"></span>*Abbildung 22: Generiertes Kennwort*

Sobald Sie den Reiter verlassen, ist das Kennwort nicht mehr sichtbar. Beim nächsten Aufruf der Nutzerdaten erscheint in der Registerkarte Kennwort nur noch ausgegraut der Text *Temporäres Passwort.* 

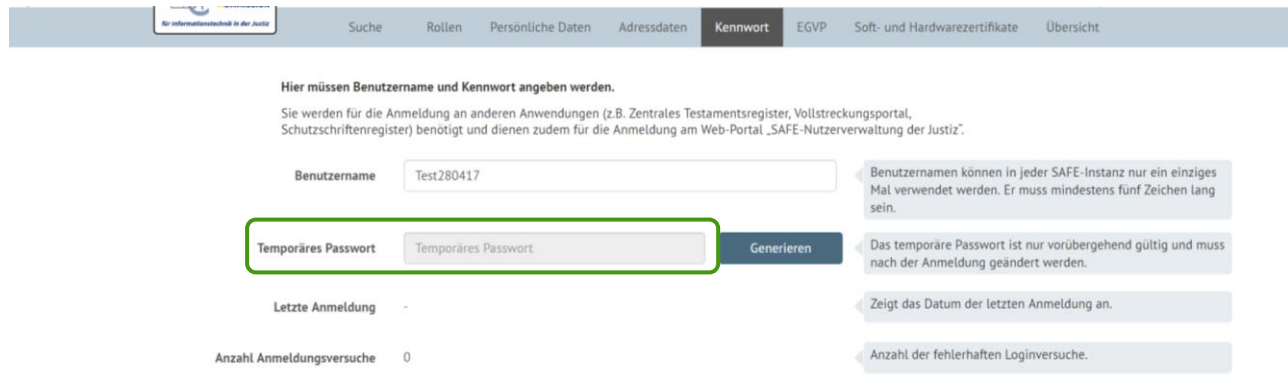

<span id="page-22-2"></span>*Abbildung 23: Anzeige "Temporäres Passwort"*

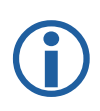

Es wird **dringend empfohlen, das Kennwort eines Nutzers nicht zu ändern**. Die **Nutzer sollen vielmehr auf die entsprechenden Funktionen** *Kennwort ändern oder Kennwort vergessen* **hingewiesen werden**, die über die jeweiligen Anwendungen zur Verfügung gestellt werden.

Bei dem durch das System generierten Passwort handelt es sich um ein temporäres Passwort. Sobald sich der Nutzer zum ersten Mal mit diesem Passwort anmeldet, wird er aufgefordert, das Passwort zu ändern. Wenn ein Nutzer sein Kennwort mehrfach falsch eingegeben hat, wird die Anzahl der Fehleingaben unter den Anmeldedaten angezeigt.

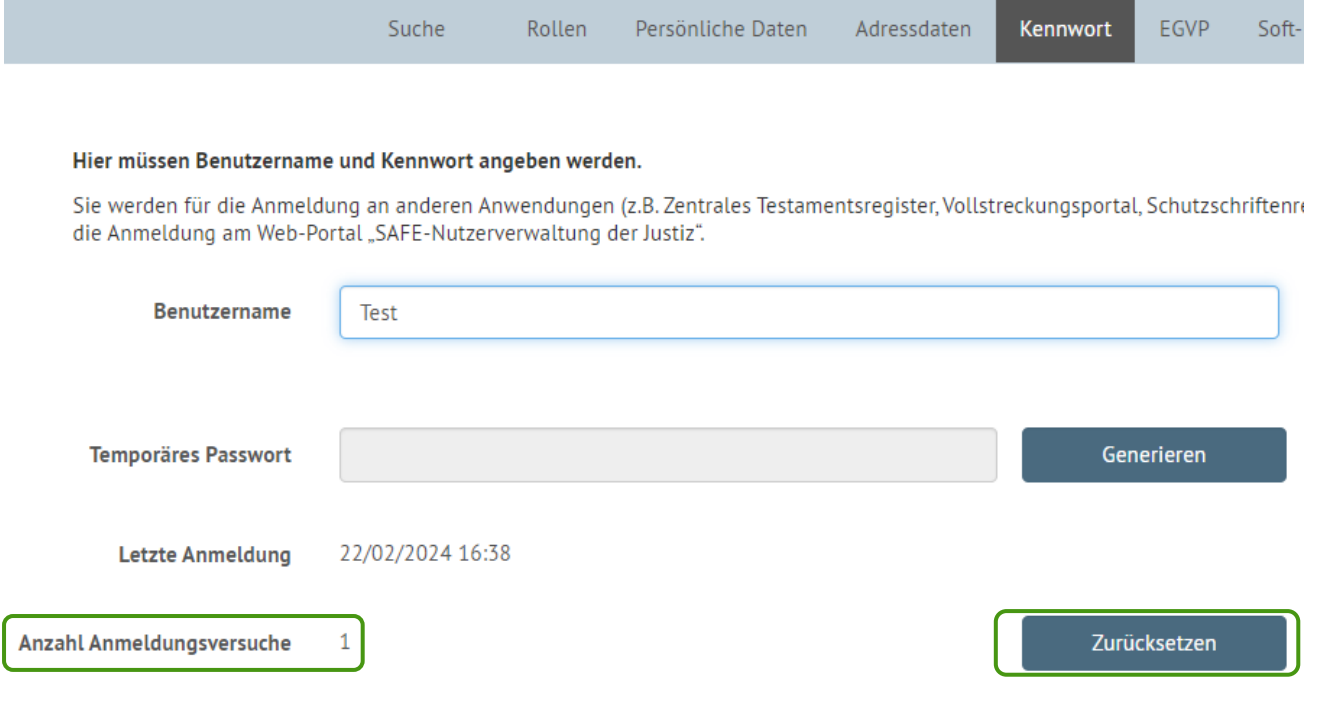

<span id="page-23-0"></span>*Abbildung 24: Anzeige Anmeldeversuche*

Wird die Anzahl der Anmeldeversuche über den Button *Zurücksetzen* zurückgesetzt und die Einstellung gespeichert erscheint folgender Hinweis:

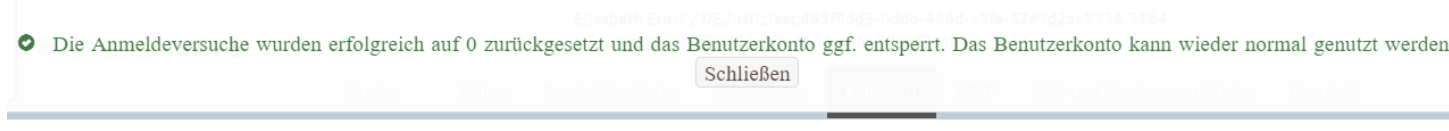

<span id="page-23-1"></span>*Abbildung 25: Hinweisfenster nach Zurücksetzen der Anmeldeversuche*

### <span id="page-24-0"></span>**4.3.4. EGVP**

Die Registerkarte *EGVP* wird nur angezeigt, wenn Sie das Recht haben, EGVP-Rollen zu verwalten. In dieser Registerkarte können Sie die hinterlegten Zertifikate, die URL des OSCI-Managers und die Externe-ID einsehen und bearbeiten.

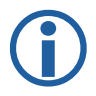

**Die Externe-ID darf nur für EGVP-Postfächer mit dem Rollenwert egvp\_justiz ausgefüllt werden.** Dort ist die XJustiz-ID des Gerichts einzutragen. Sie wird für den automatischen Fachdatenimport beim Versand von EGVP-Nachrichten genutzt.

Bestätigen Sie Ihre Eingaben am Ende mit *Speichern*.

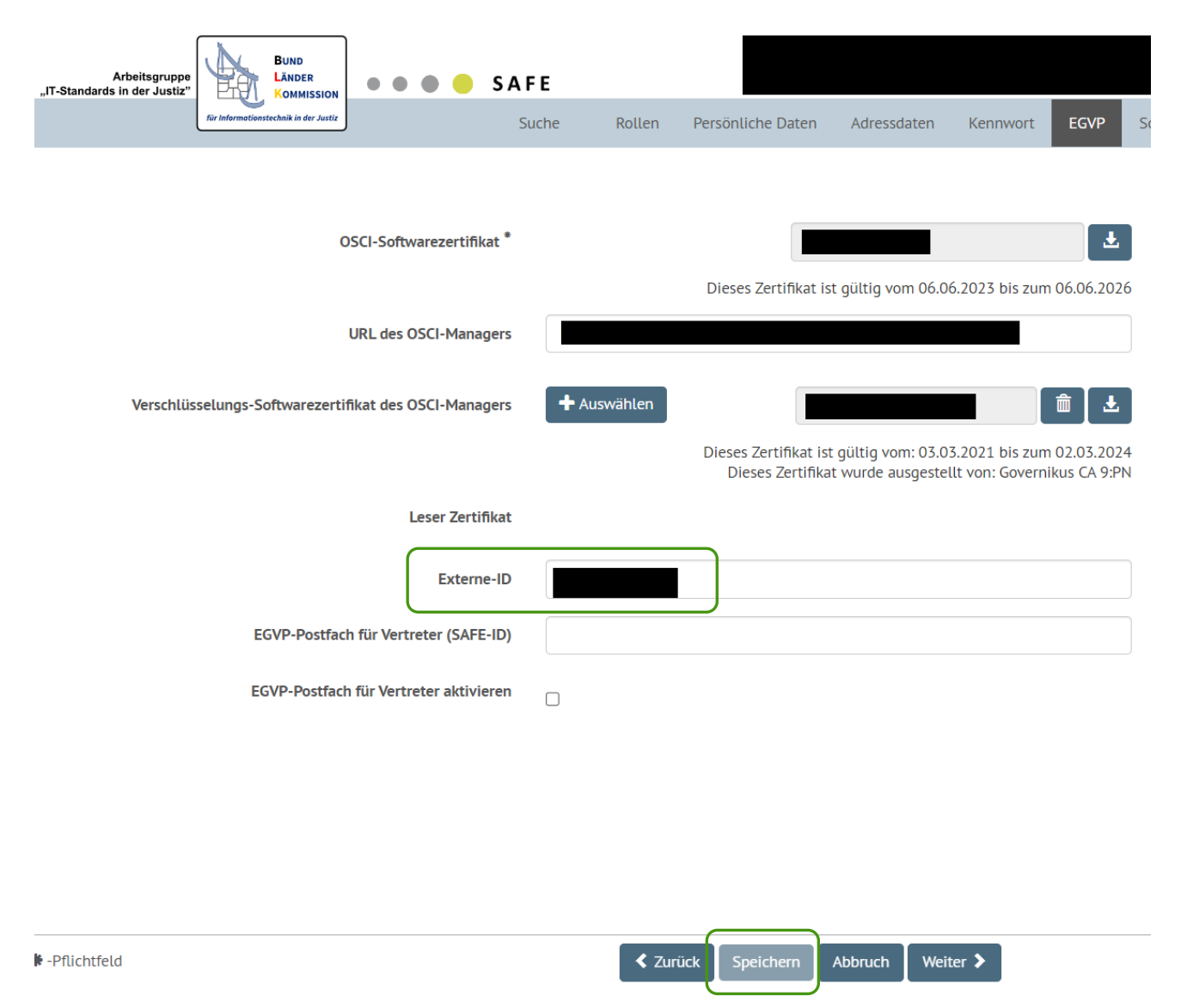

<span id="page-24-1"></span>*Abbildung 26: EGVP Registerkarte*

### <span id="page-25-0"></span>**4.3.5. Soft- und Hardwarezertifikate**

Unter dem Reiter Soft- und Hardwarezertifikate können Sie Soft-bzw. Hardwarezertifikate für den Nutzer hinzufügen.

Um ein Zertifikat hochladen zu können, klicken Sie auf *Hinzufügen*.

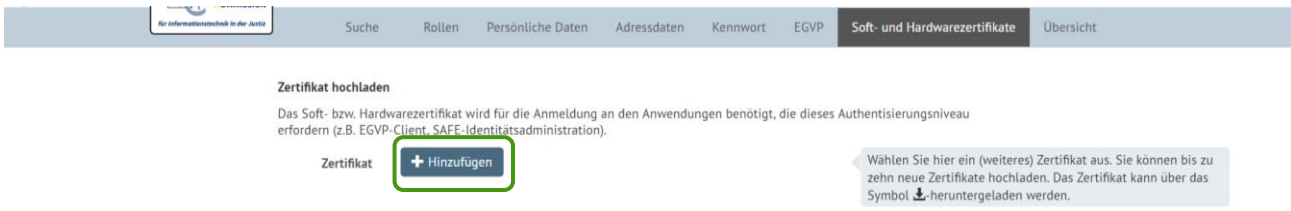

<span id="page-25-1"></span>*Abbildung 27: Softwarezertifikate hinzufügen*

Nach dem Klick auf *Hinzufügen* können Sie das jeweilige Zertifikat auf Ihrem Rechner auswählen.

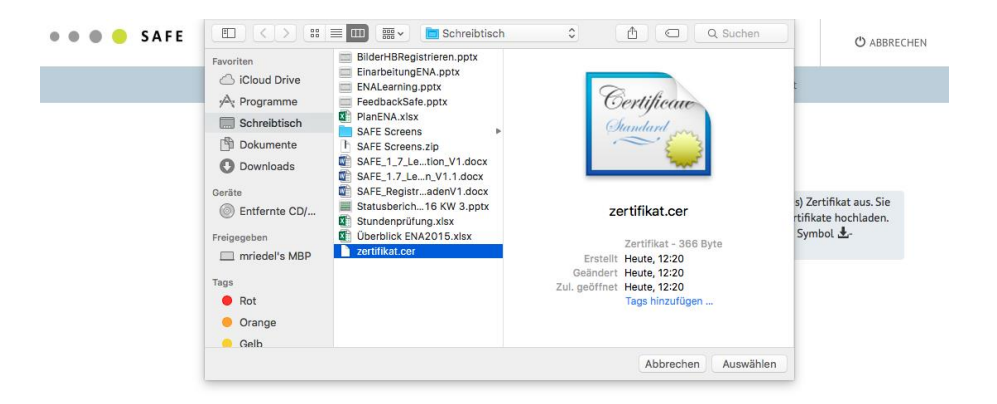

*Abbildung 28: Auswahl des Zertifikats*

<span id="page-25-2"></span>Sie können so bis zu zehn verschiedene Zertifikate hochladen.

Folgende Formate werden unterstützt:

- $\bullet$  CER
- PEM
- **CRT**
- DER

Entspricht die gewählte Datei keinem der zugelassenen Formate, erscheint die Meldung *Die ausgewählte Datei ist kein valides Zertifikat*. *Sie dürfen Zertifikate der Typen CER, PEM, CRT und DER verwenden*.

Nach dem Hochladen wird das Zertifikat in der Anwendung aufgelistet:

|                                                                                                    | Suche | Rollen          | Persönliche Daten     | Adressdaten | Kennwort | EGVP | Soft- und Hardwarezertifikate    | <b>Ubersicht</b>                                                                                                    |
|----------------------------------------------------------------------------------------------------|-------|-----------------|-----------------------|-------------|----------|------|----------------------------------|----------------------------------------------------------------------------------------------------|
| <b>Zertifikat hochladen</b>                                                                                                    |       |                 |                       |             |          |      |                                  |                                                                                                    |
| Das Soft- bzw. Hardwarezertifikat wird für die Anmeldung an den Anwendungen benötigt, die dieses Authentisierungsniveau<br>erfordern (z.B. EGVP-Client, SAFE-Identitätsadministration). |       |                 |                       |             |          |      |                                  |                                                                                                    |
| <b>Zertifikat</b>                                                                                                    |       |                 | + Weiteres Hinzufügen |             |          |      | Symbol & heruntergeladen werden. | Wählen Sie hier ein (weiteres) Zertifikat aus. Sie können bis zu<br>zehn neue Zertifikate hochladen. Das Zertifikat kann über das |
| Neues Zertifikat 1                                                                                                    |       | Muster Test.cer |                       | 會           |          |      |                                  |                                                                                                    |

<span id="page-26-0"></span>*Abbildung 29: Anzeige hochgeladenes Softwarezertifikat*

Nach einem Klick auf *Speichern* wird der Austellername und die Gültigkeit des Zertifikats angezeigt.

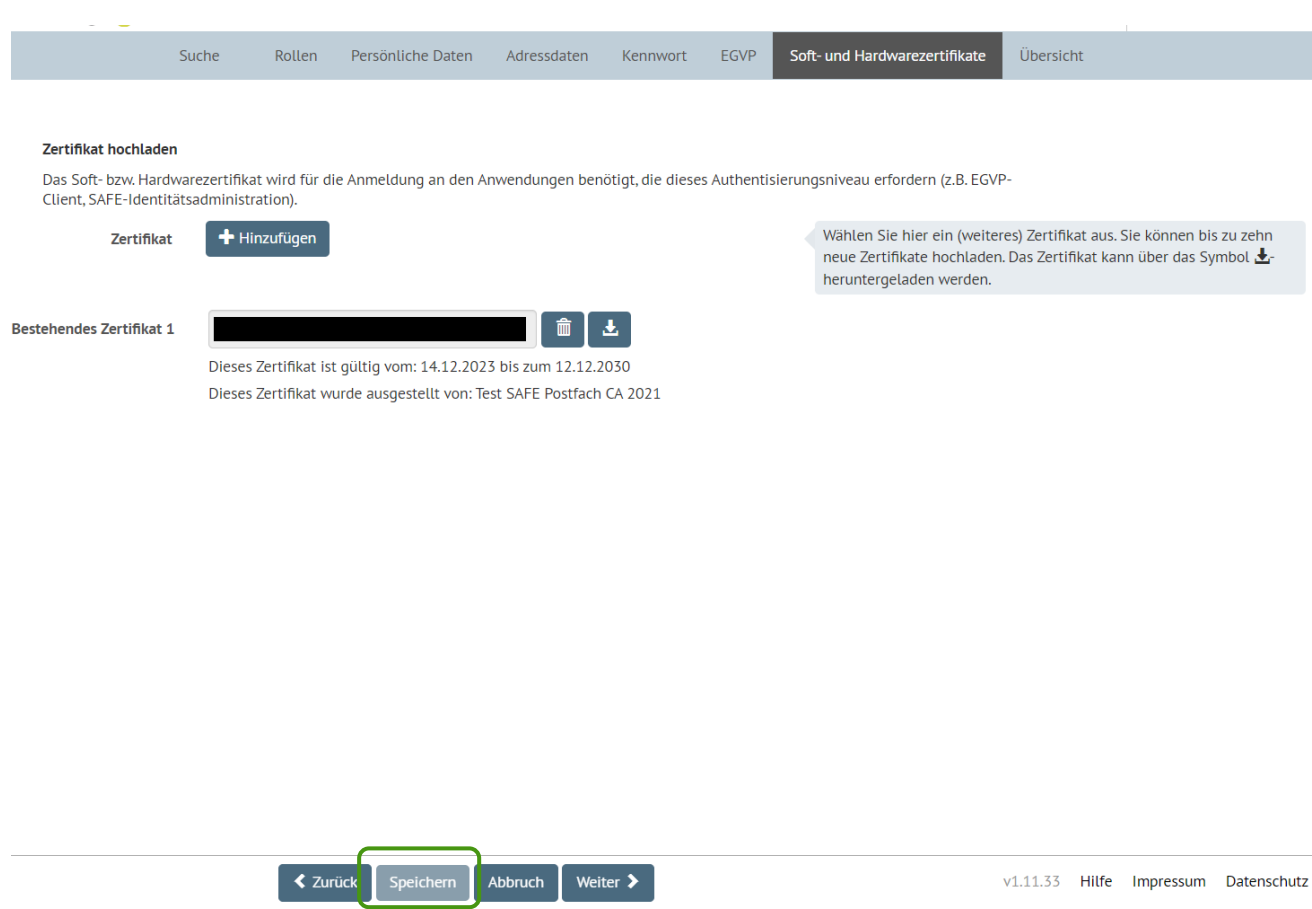

<span id="page-26-1"></span>*Abbildung 30: Zertifikatsdetails*

Mit dem Löschen-Symbol (1) können Sie das Zertifikat auch wieder aus der Liste löschen. Zudem kann ein bestehendes Zertifikat über das Herunterladen-Symbol (2) heruntergeladen werden.

1 2**Bestehendes Zertifikat 1** J, 而 Dieses Zertifikat ist gültig vom: 14.12.2023 bis zum 12.12.2030

Dieses Zertifikat wurde ausgestellt von: Test SAFE Postfach CA 2021

Wenn Sie Ihre Zertifikate hochgeladen haben oder keine hochladen möchten, klicken Sie auf *Weiter* oder gehen Sie zur Registerkarte *Übersicht*.

### <span id="page-27-0"></span>**4.3.6. Übersicht**

Unter der Registerkarte *Übersicht* erhalten Sie eine Übersicht über alle Daten eines Nutzers. Wenn Sie Daten ändern möchten, klicken Sie auf den jeweiligen Bereich und Sie gelangen auf die jeweilige Registerkarte.

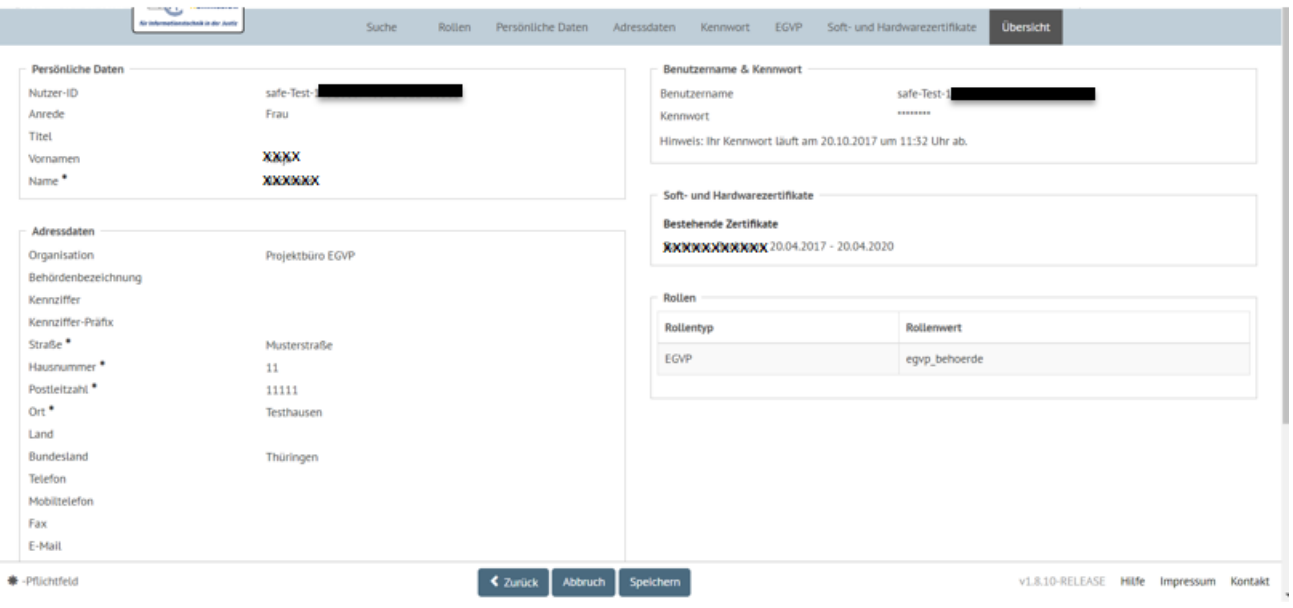

<span id="page-27-1"></span>*Abbildung 31: Übersicht Nutzerdaten*

Sollten Pflichtfelder noch nicht oder nicht vollständig ausgefüllt sein, wird ein rotes Ausrufezeichen

angezeigt.

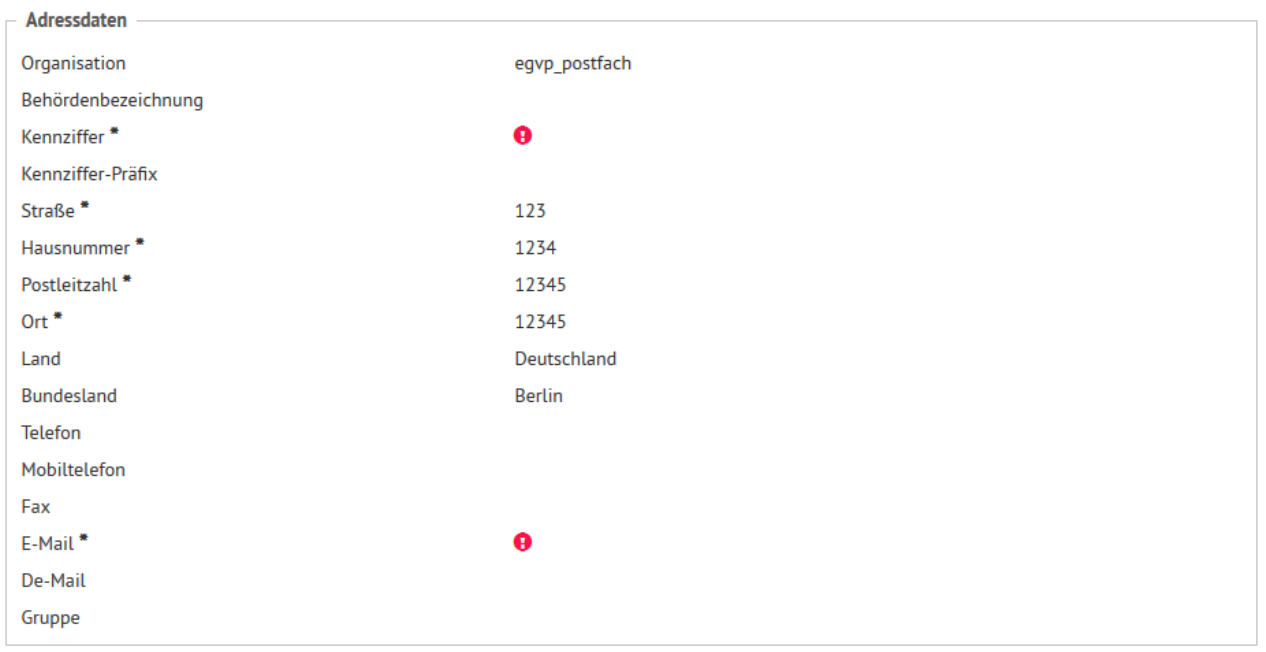

<span id="page-27-2"></span>*Abbildung 32: Übersicht Nutzerdaten - Pflichtfelder fehlen*

# <span id="page-28-0"></span>**5. Zertifikat installieren**

Sie können sich als Identitätsadministrator nur über Client-Authentifizierung an der Anwendung anmelden (Software- oder Hardwarezertifikat). Für die Client-Authentifizierung per Softwarezertifikat müssen Sie in Ihrem Browser den privaten Schlüssel des Zertifikates importieren, das Sie bei der Registrierung als Identitätsadministrator hinterlegt haben.

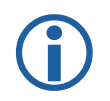

**Hinweis!** Sie können sich aus einer SSL-authentifizierten Verbindung nur durch Schließen des Browsers abmelden.

Für die Einbindung eines Hardwarezertifikates (Kryptographie-Modul) im Browser gibt es keine allgemeingültige Beschreibung. Nutzen Sie bitte die Anleitung Ihres Kartenausstellers. Sie benötigen auf jeden Fall eine Treibersoftware.

Das Installieren eines Softwarezertifikats wird in den nächsten Unterkapiteln für die drei gängigen Browser Firefox, Microsoft Edge und Chrome erläutert.

Es ist möglich, dass Sie für die Installation Ihres Zertifikates Administratorenrechte benötigen. Bitte wenden Sie sich in diesem Fall an Ihren zuständigen System-Betreuer/Administrator.

# <span id="page-28-1"></span>**5.1. Softwarezertifikat installieren in Firefox**

Um ein Zertifikat im Firefox zu installieren, gehen Sie im oberen Menüband auf die Schaltfläche rechts außen *Menü öffnen* (1) und anschließend auf *Einstellungen* (2).

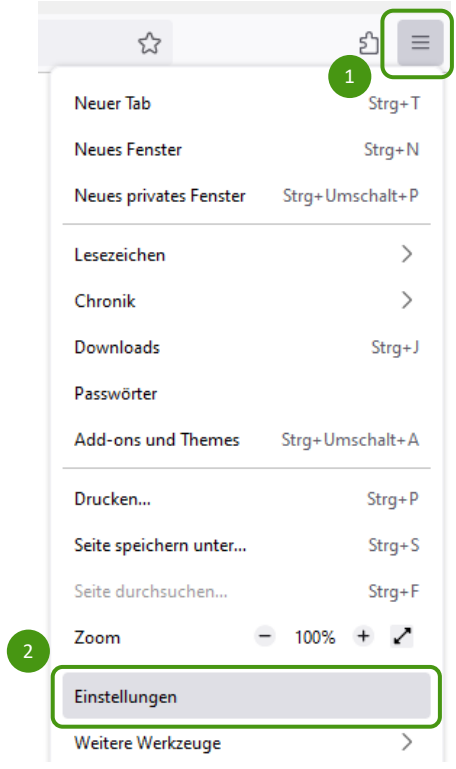

<span id="page-29-0"></span>*Abbildung 33: Zertifikat installieren in Firefox - Schritt 1*

Geben Sie in der darauf folgenden Maske im Suchfeld "Zertifikate" (1) ein und klicken Sie dann auf

### *Zertifikate anzeigen* (2)*.*

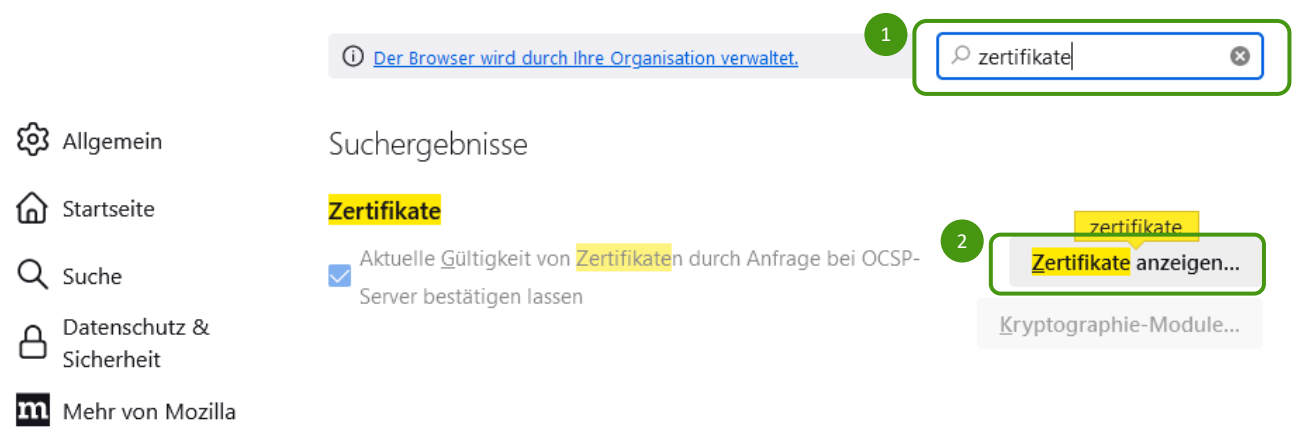

<span id="page-29-1"></span>*Abbildung 34: Zertifikat installieren in Firefox - Schritt 2*

Daraufhin öffnet sich ein die Maske *Zertifikatsverwaltung* . Wechseln Sie zu der Registerkarte *Ihre Zertifikate* (1) und klicken Sie dort auf *Importieren* (2).

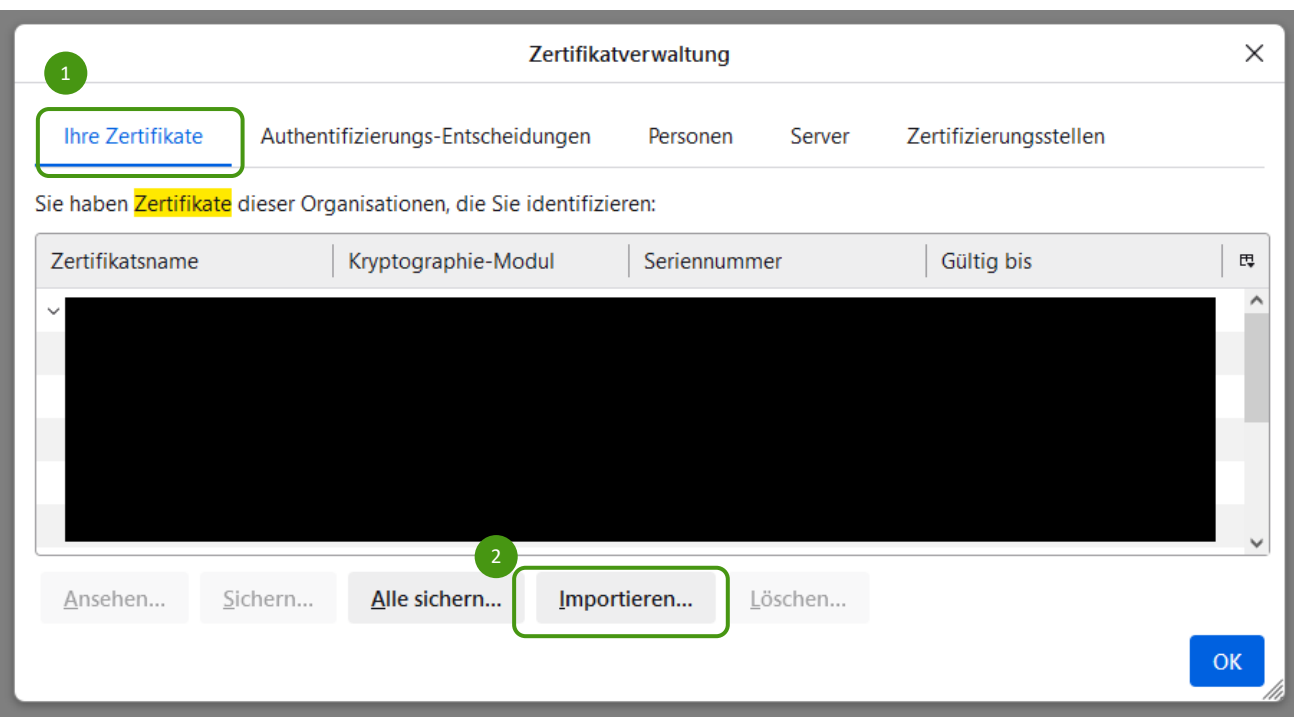

<span id="page-30-1"></span>*Abbildung 35: Zertifikat installieren in Firefox - Schritt 3*

Wählen Sie das zu installierende Zertifikat aus. Möglicherweise müssen Sie für die Installation ein Passwort eingeben. Daraufhin ist das Zertifikat installiert und Sie können die Anwendung starten.

# <span id="page-30-0"></span>**5.2. Softwarezertifikat installieren in Chrome**

Zur Installation eines Zertifikats in Chrome klicken Sie im Hauptmenü des Browsers auf die Schaltfläche rechts außen (*Google Chrome anpassen und verwalten*) (1) und anschließend auf *Einstellungen (2)*.

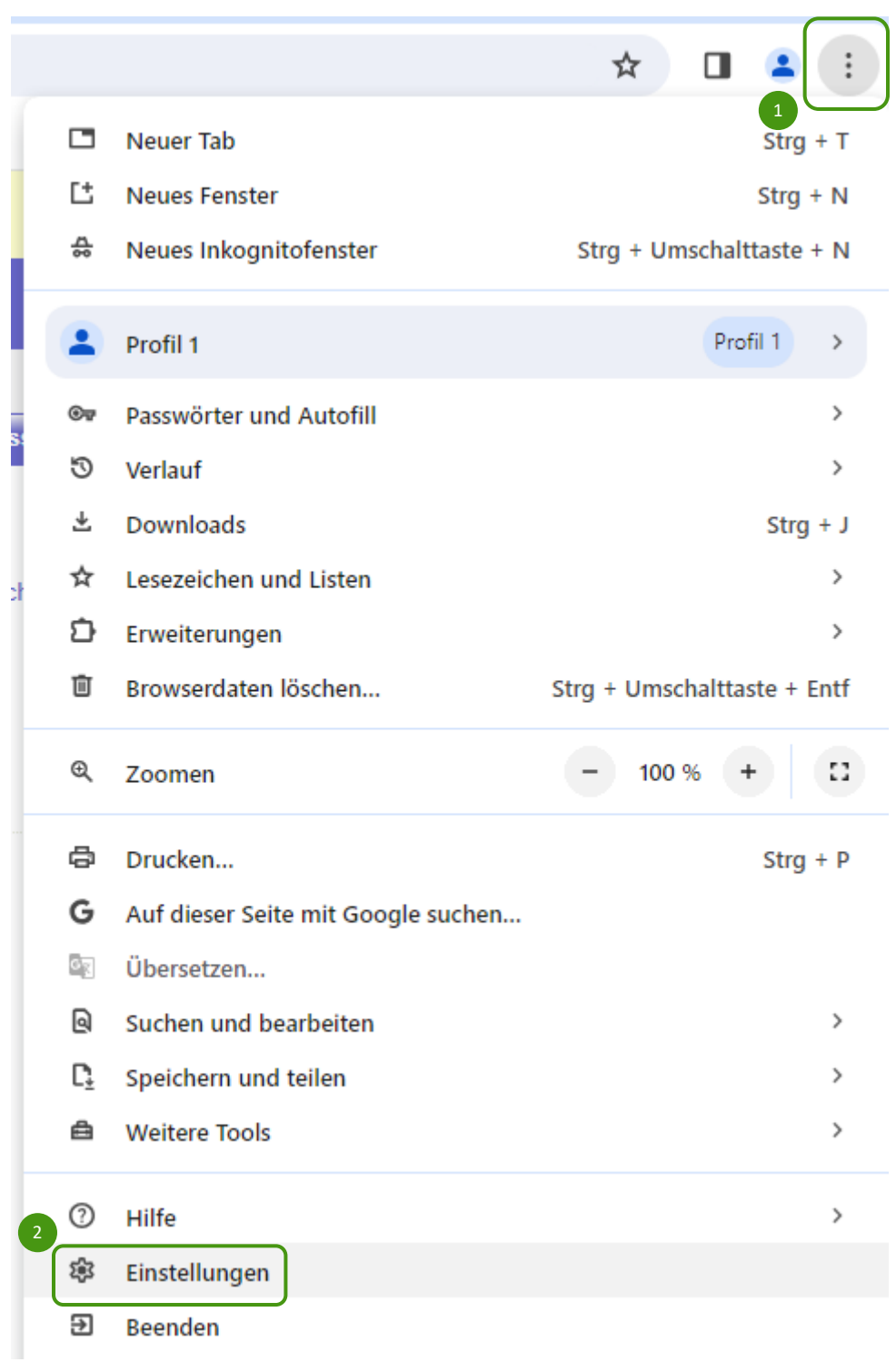

<span id="page-31-0"></span>*Abbildung 36: Zertifikat installieren in Chrome - Schritt 1*

Mit dem Klick auf **Einstellungen** gelangen Sie zu einem separaten Bereich, in dem Sie eine Vielzahl von Browsereinstellungen vornehmen können (siehe Abbildung im Folgenden). Geben Sie in dieser Maske im oberen Suchfeld "Zertifikate" ein (1) und klicken Sie dann auf *Sicherheit* (2).

|               | $\mathbf{1}$               |                                                                                                    |   |
|---------------|----------------------------|----------------------------------------------------------------------------------------------------|---|
| $\mathbf O$   | Einstellungen              | Q Zertifikate                                                                                                    | ❸ |
|               | Google und ich             | Datenschutz und Sicherheit                                                                                                  |   |
| 自             | Autofill und Passwörter    |                                                                                                    |   |
| 0             | Datenschutz und Sicherheit | Browserdaten löschen<br>Cache leeren sowie Verlauf, Cookies und andere Daten löschen                                        |   |
| $\mathcal{C}$ | Leistung                   | Drittanbieter-Cookies<br>ø.                                                                                                 | ٠ |
|               | Darstellung                | Drittanbieter-Cookies werden zugelassen                                                                                     |   |
| Q             | Suchmaschine               | Datenschutz bei Anzeigen<br>Q<br>Du kannst die Informationen anpassen, die von Websites verwendet werden, um dir Werbung zu | ٠ |
| ET            | Standardbrowser            | präsentieren                                                                                                    |   |
| (۱)           | <b>Beim Start</b>          | $\overline{2}$<br>Sicherheit<br>0<br>Safe Browsing (Schutz vor schädlichen Websites) und andere Sicherheitseinstellungen    | ٠ |
| ⊕             | Sprachen                   | 4 Ergebnisse<br>instellungen<br>₫Ė                                                                                          |   |
|               | <b>Downloads</b>           | Welche Informationen Websites nutzen und anzeigen dürfen (z. B. Standort, Kamera, Pop-ups)                                  |   |
|               | Bedienungshilfen           |                                                                                                    |   |
|               | System                     |                                                                                                    |   |
| 41)           | Einstellungen zurücksetzen |                                                                                                    |   |
|               | Erweiterungen [7]          |                                                                                                    |   |
| ⊙             | Über Google Chrome         |                                                                                                    |   |

<span id="page-32-0"></span>*Abbildung 37: Zertifikat installieren in Chrome - Schritt 3*

# Wählen Sie in der folgenden Maske *Zertifikate verwalten.*

<span id="page-32-1"></span>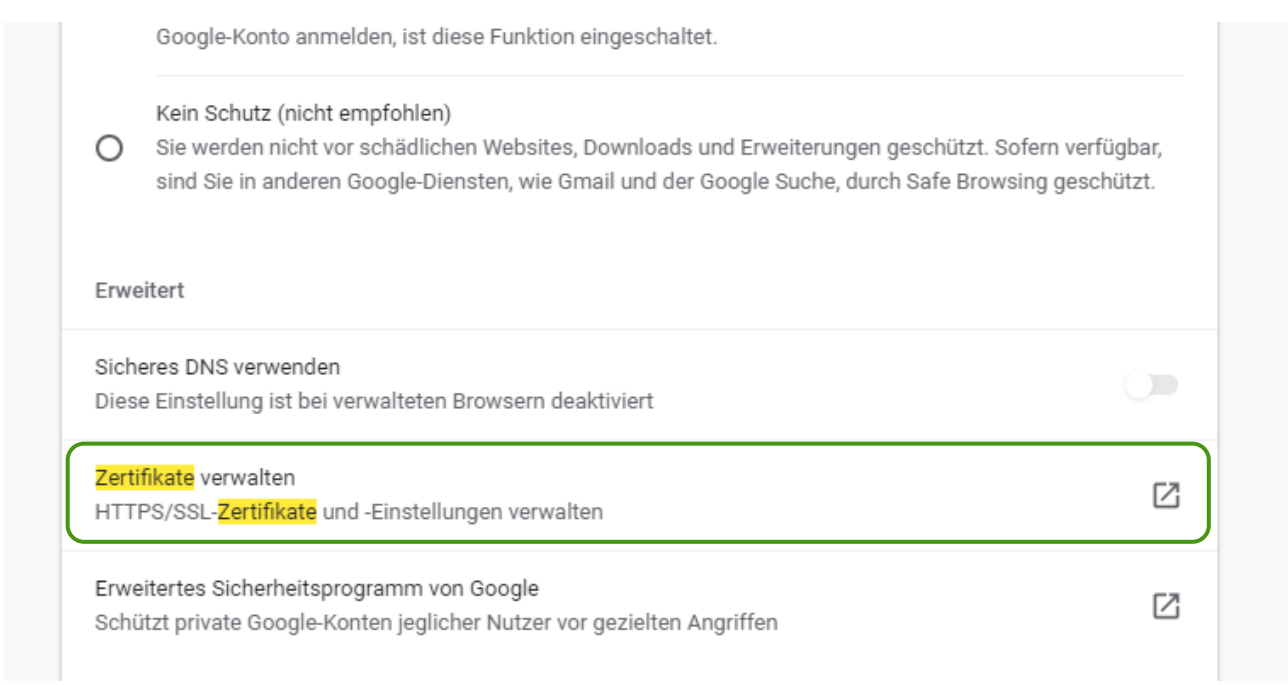

Klicken Sie im sich nun öffnenden Dialog auf *Importieren*.

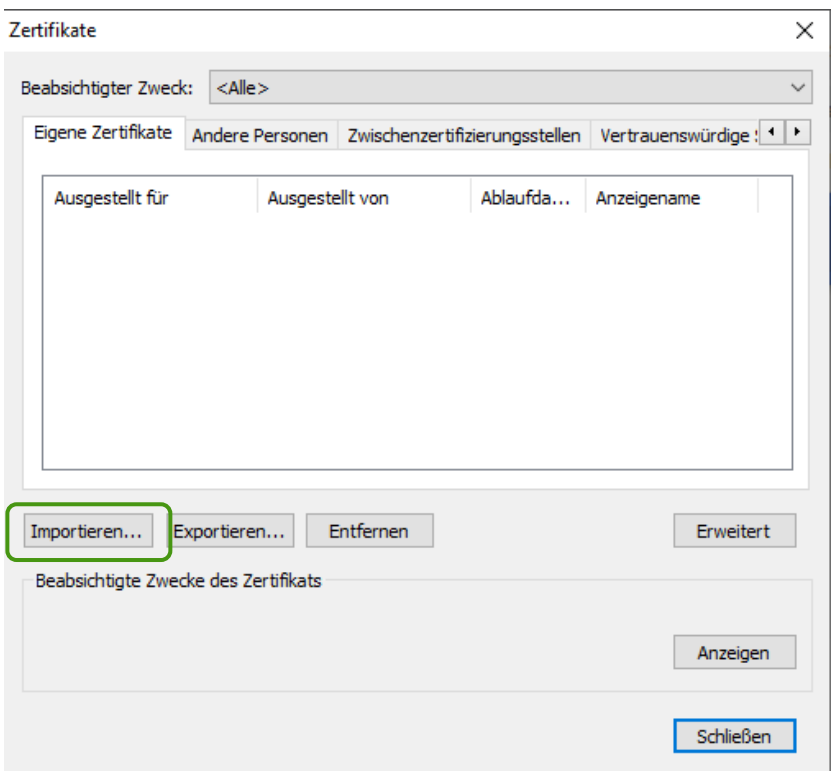

<span id="page-33-0"></span>*Abbildung 39: Zertifikat installieren in Chrome - Schritt 5*

Daraufhin öffnet sich ein Assistent zum Importieren eines Zertifikats. Klicken Sie in der ersten Maske auf *Weiter*.

 $\times$ 

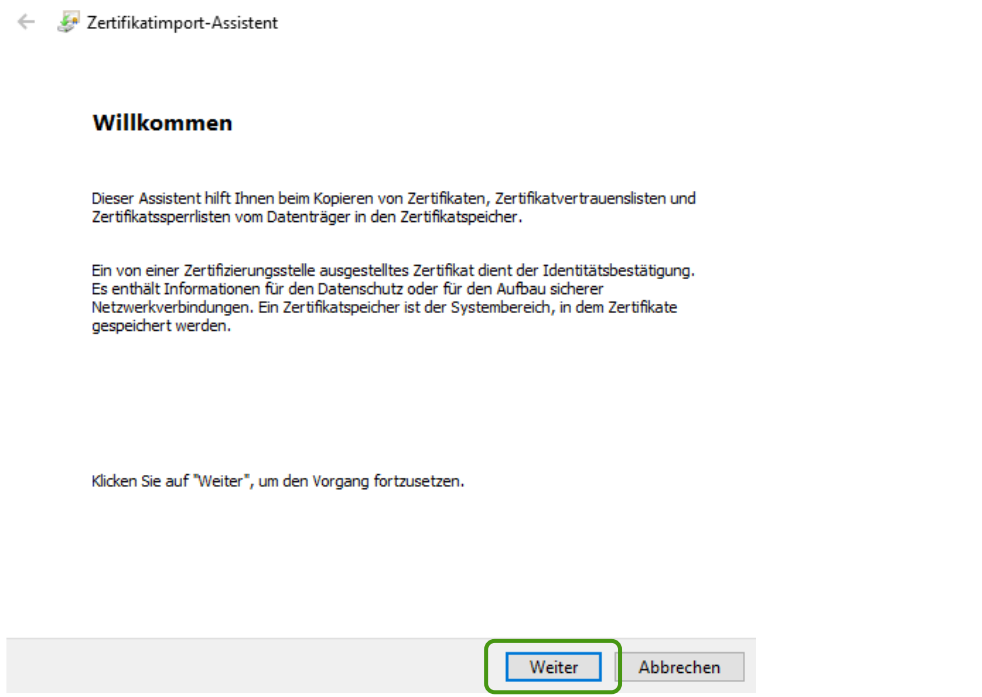

<span id="page-33-1"></span>*Abbildung 40: Zertifikat installieren in Chrome - Schritt 6*

Wählen Sie mit *Durchsuchen* (1) das zu installierende Zertifikat aus und klicken Sie dann auf *Weiter* (2).

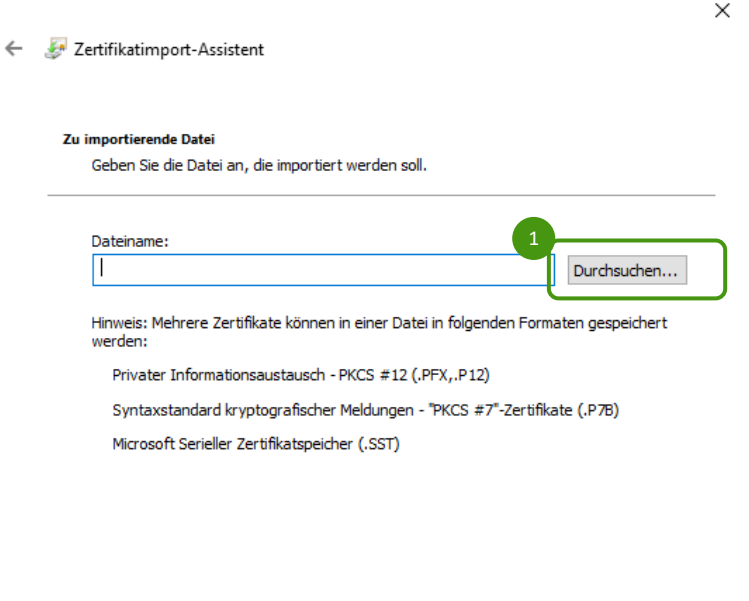

<span id="page-34-0"></span>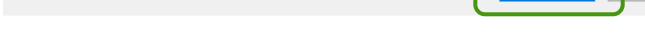

*Abbildung 41: Zertifikat installieren in Chrome - Schritt 7*

Geben Sie in der folgenden Maske das Kennwort (1) ein und klicken Sie auf *Weiter* (2).

Weiter

Abbrechen

2

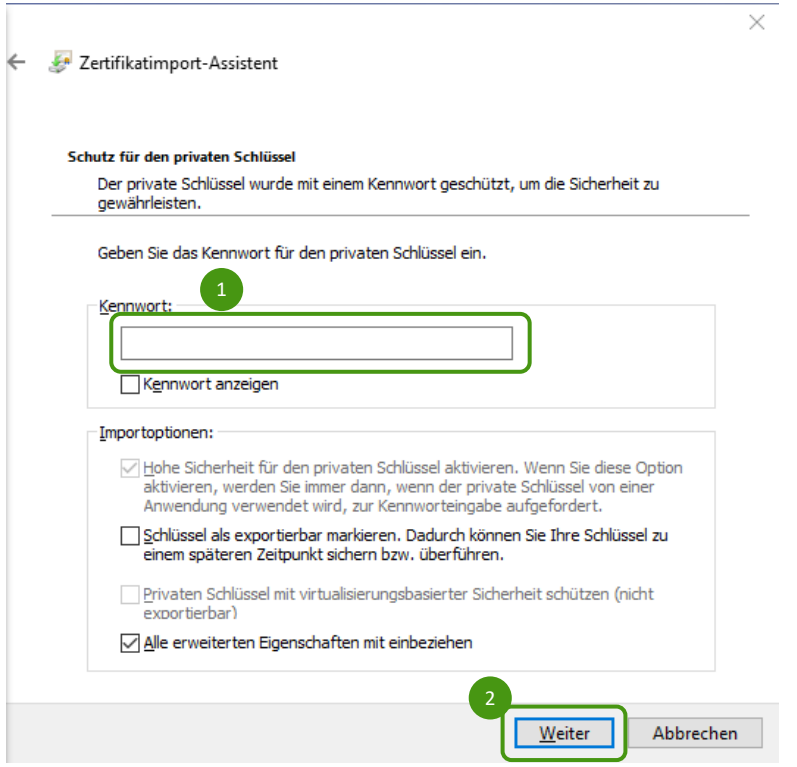

<span id="page-34-1"></span>*Abbildung 42: Zertifikat installieren in Chrome - Schritt 8*

Wählen Sie als Zertifikatsspeicher *Eigene Zertifikate (1)* und klicken Sie auf *Weiter* (2).

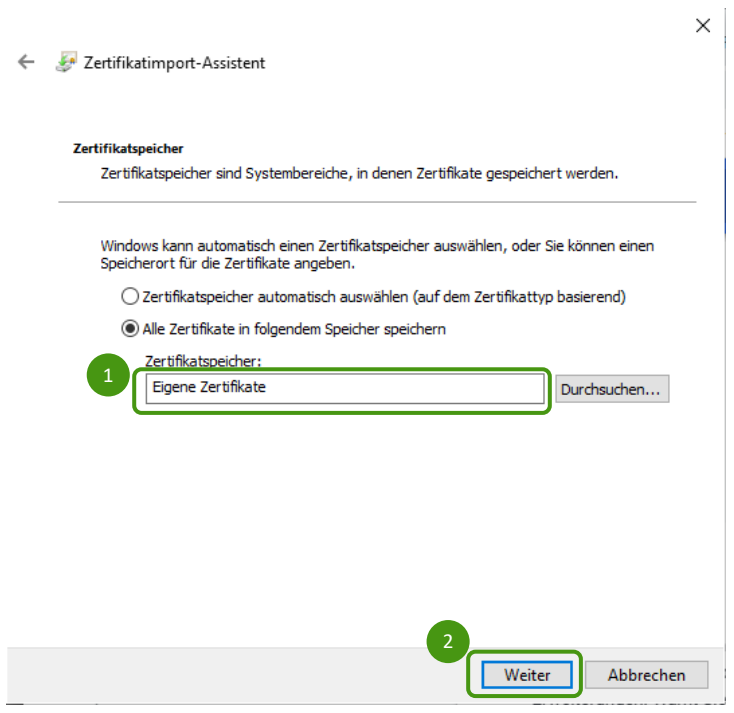

<span id="page-35-0"></span>*Abbildung 43: Zertifikat installieren in Chrome - Schritt 9*

Klicken Sie dann auf *Fertig stellen*. Das Zertifikat wird installiert und Sie können die gewünschte Anwendung starten.

 $\times$ 

En Zertifikatimport-Assistent

#### Fertigstellen des Assistenten

Das Zertifikat wird importiert, nachdem Sie auf "Fertig stellen" geklickt haben.

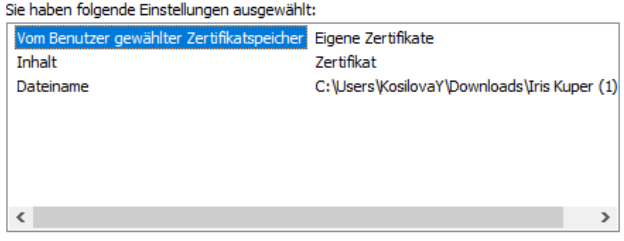

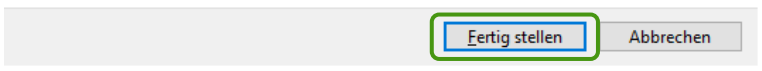

<span id="page-35-1"></span>*Abbildung 44: Zertifikat installieren in Chrome - Schritt 10*

# <span id="page-36-0"></span>**5.3. Softwarezertifikat installieren in Microsoft Edge**

Zur Installation eines Softwarezertifikats im Microsoft Edge klicken Sie im Hauptmenü des Browsers auf die Schaltfläche rechts außen (*Einstellungen und mehr)* (1) und anschließend auf *Einstellungen* (1).

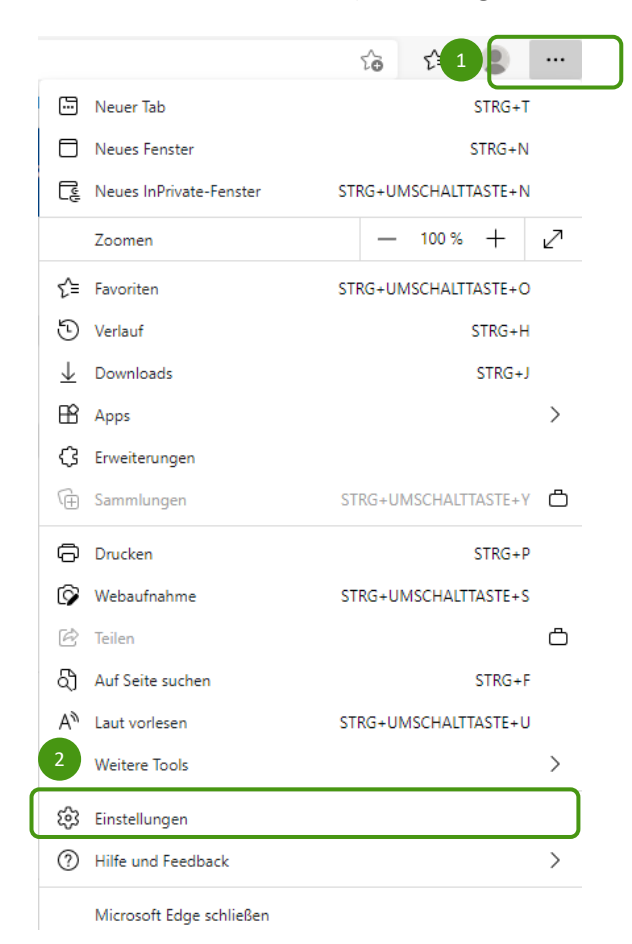

<span id="page-36-1"></span>*Abbildung 45: Installation des Zertifikates im Microsoft Edge - Schritt 1*

### Geben Sie im Suchfeld "Zertifikat" ein.

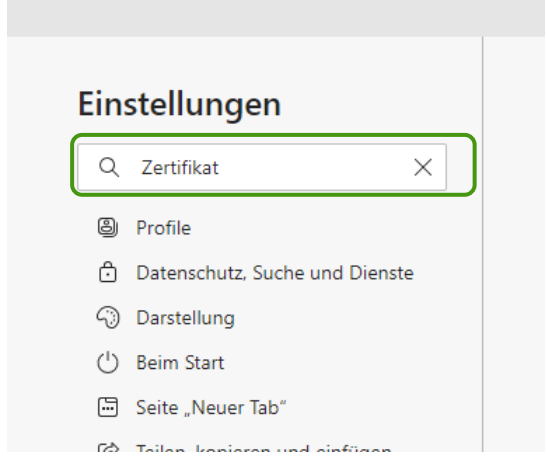

<span id="page-36-2"></span>*Abbildung 46: Installation des Zertifikates im Microsoft Edge - Schritt 2*

Klicken Sie auf die Schaltfläche *Zertifikate verwalten*.

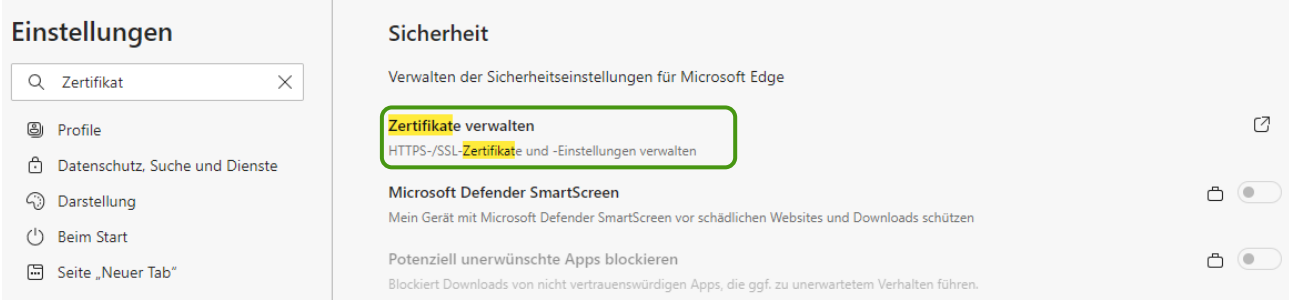

<span id="page-37-0"></span>*Abbildung 47: Installation des Zertifikates im Microsoft Edge - Schritt 3*

### Klicken Sie dort auf *Importieren*.

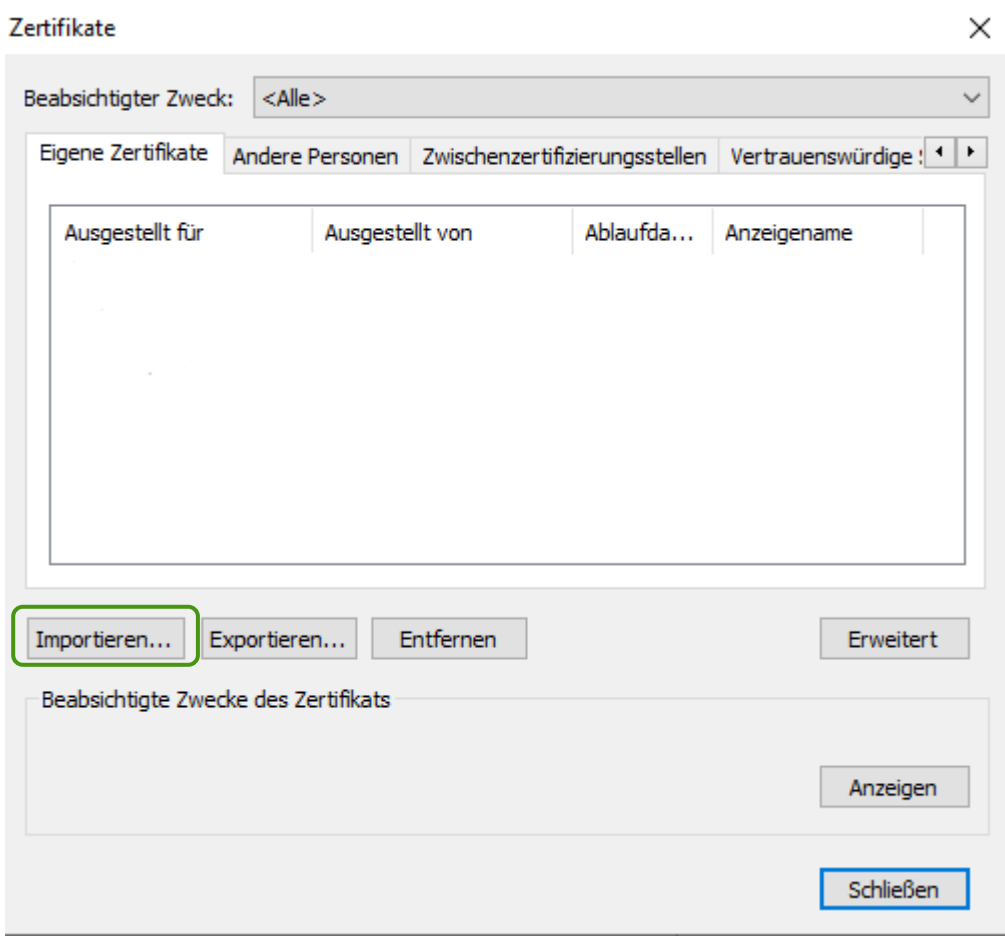

<span id="page-37-1"></span>*Abbildung 48: Installation des Zertifikates im Microsoft Edge - Schritt 4*

Daraufhin öffnet sich ein Assistent zum Importieren eines Zertifikats. Klicken Sie in der ersten Maske auf *Weiter*.

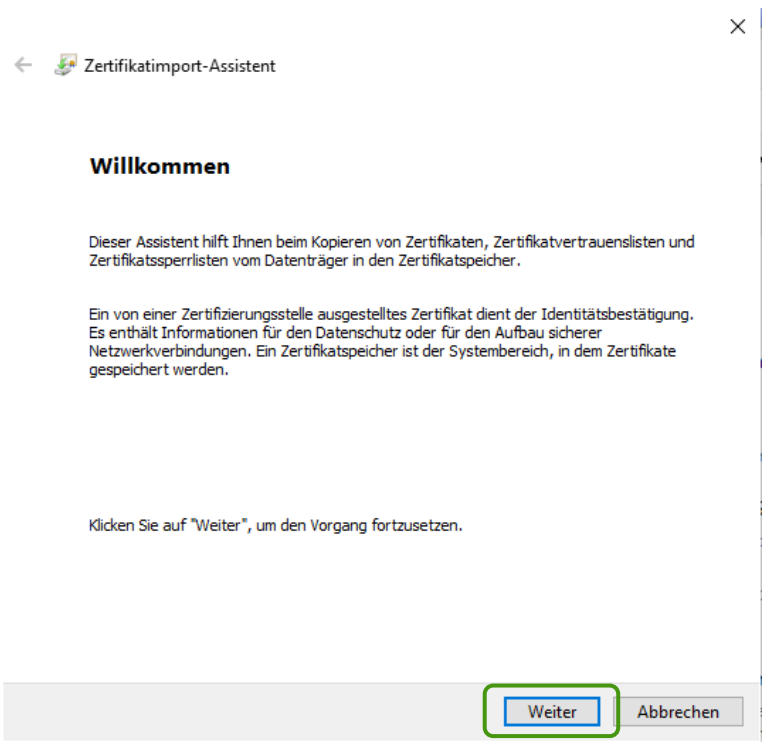

<span id="page-38-0"></span>*Abbildung 49: Installation des Zertifikates im Microsoft Edge - Schritt 5*

Wählen Sie mit *Durchsuchen* (1) das zu installierende Zertifikat aus und klicken Sie dann auf *Weiter* (2).

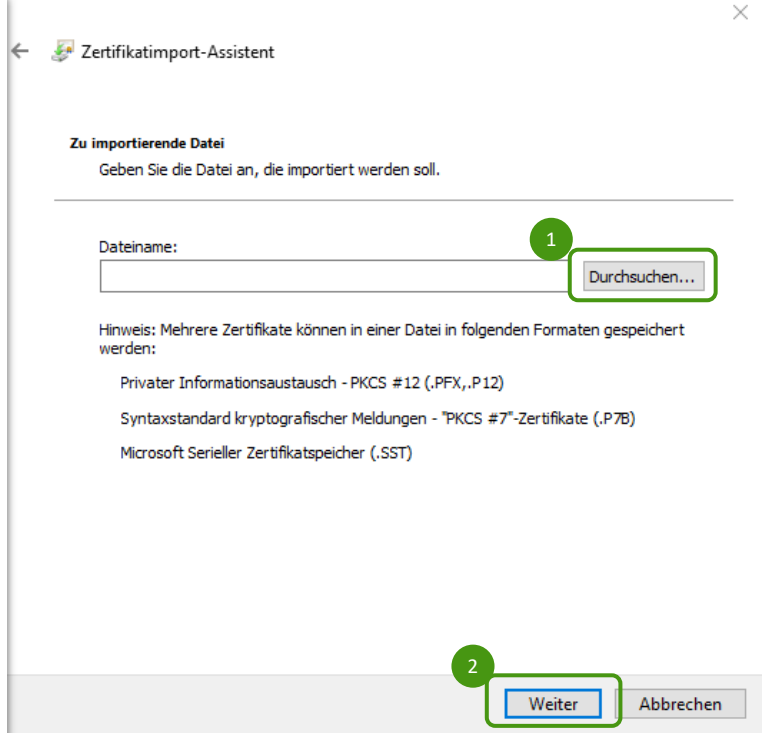

<span id="page-38-1"></span>*Abbildung 50: Installation des Zertifikates im Microsoft Edge - Schritt 6*

Geben Sie dann das Kennwort (1) ein und klicken Sie auf *Weiter* (2).

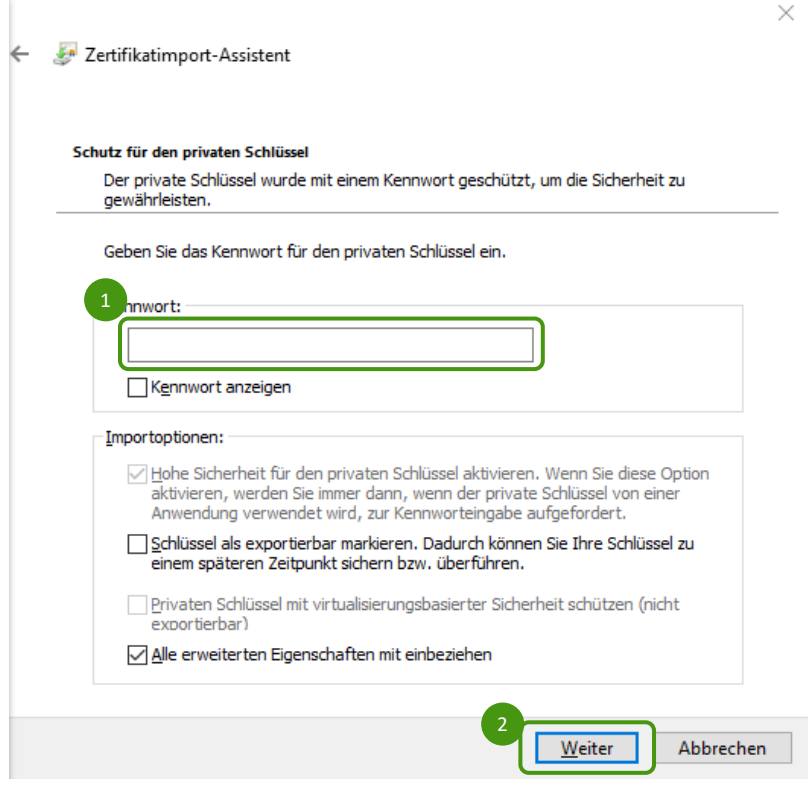

<span id="page-39-0"></span>*Abbildung 51: Installation des Zertifikates im Microsoft Edge - Schritt 7*

Wählen Sie als Zertifikatsspeicher *Eigene Zertifikate* (1) und klicken Sie auf *Weiter* (2).

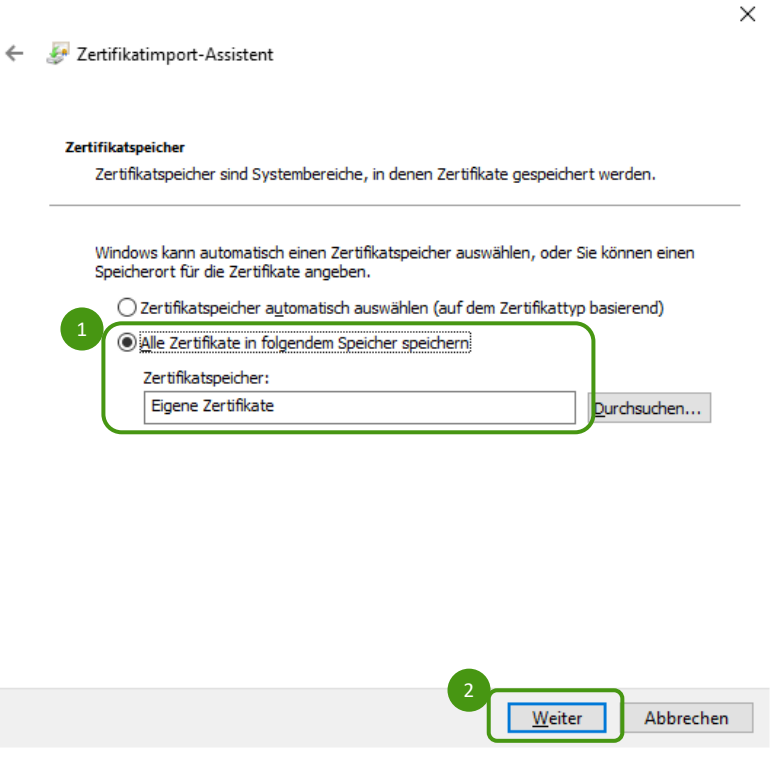

<span id="page-39-1"></span>*Abbildung 52: Installation des Zertifikates im Microsoft Edge - Schritt 8*

Klicken Sie dann auf *Fertig stellen*. Das Zertifikat wird installiert und Sie können die gewünschte Anwendung starten.

```
\times
```
En Zertifikatimport-Assistent

### Fertigstellen des Assistenten

Das Zertifikat wird importiert, nachdem Sie auf "Fertig stellen" geklickt haben.

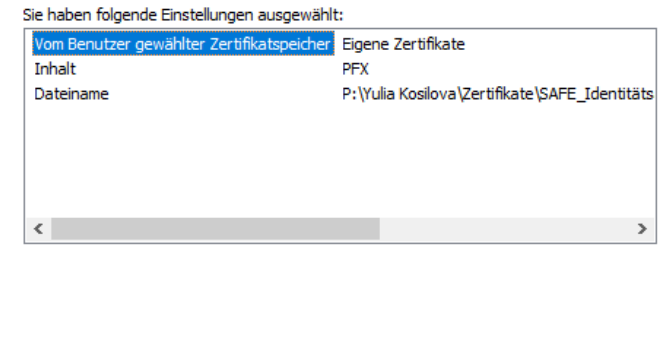

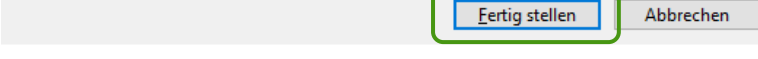

<span id="page-40-1"></span>*Abbildung 53: Installation des Zertifikates im Microsoft Edge - Schritt 9*

### <span id="page-40-0"></span>**6. Support**

Eventuelle Supportfragen müssen innerhalb der einzelnen Länder gebündelt und, soweit möglich, landesintern beantwortet werden.

Der Support für die Identitätsadministratoren erfolgt durch die jeweiligen Zugangsadministratoren.

# <span id="page-41-0"></span>**7. Anhang**

# <span id="page-41-1"></span>**7.1. Namenskonvention für die Visitenkarte**

#### <span id="page-41-2"></span>*Tabelle 1: Namenskonventionen*

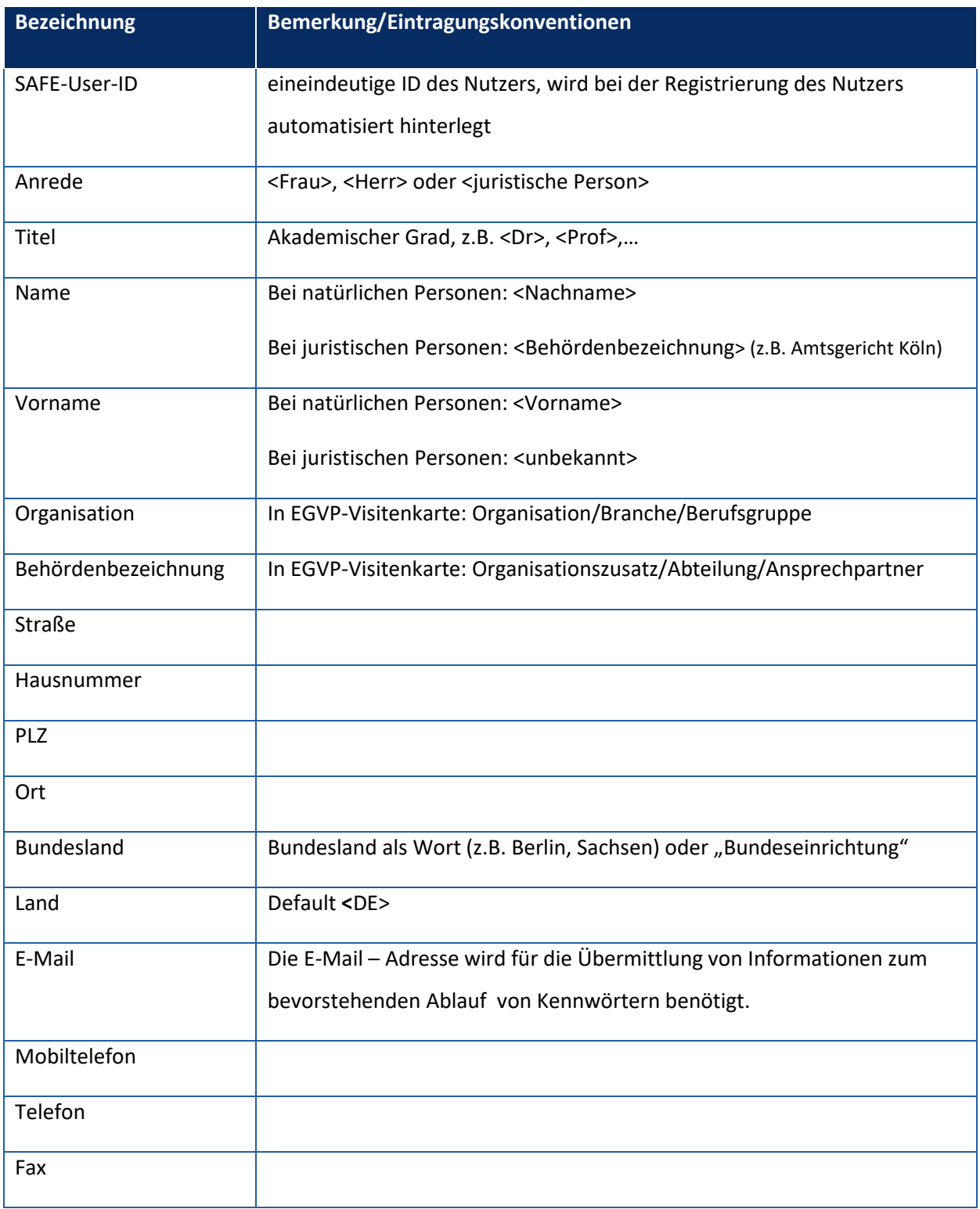

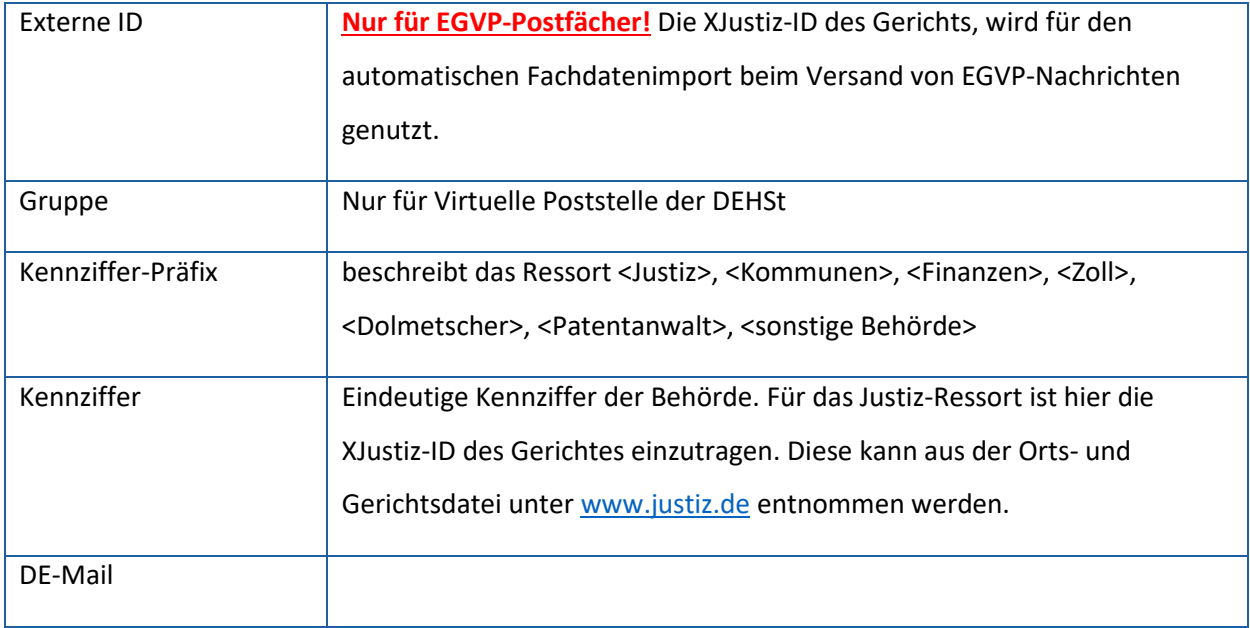

# <span id="page-43-0"></span>**7.2. Rollen**

### <span id="page-43-1"></span>**7.2.1. Rollen JP-VP und ZenVG**

<span id="page-43-2"></span>*Tabelle 2: Rollenübersicht - JP-VP und ZenVG*

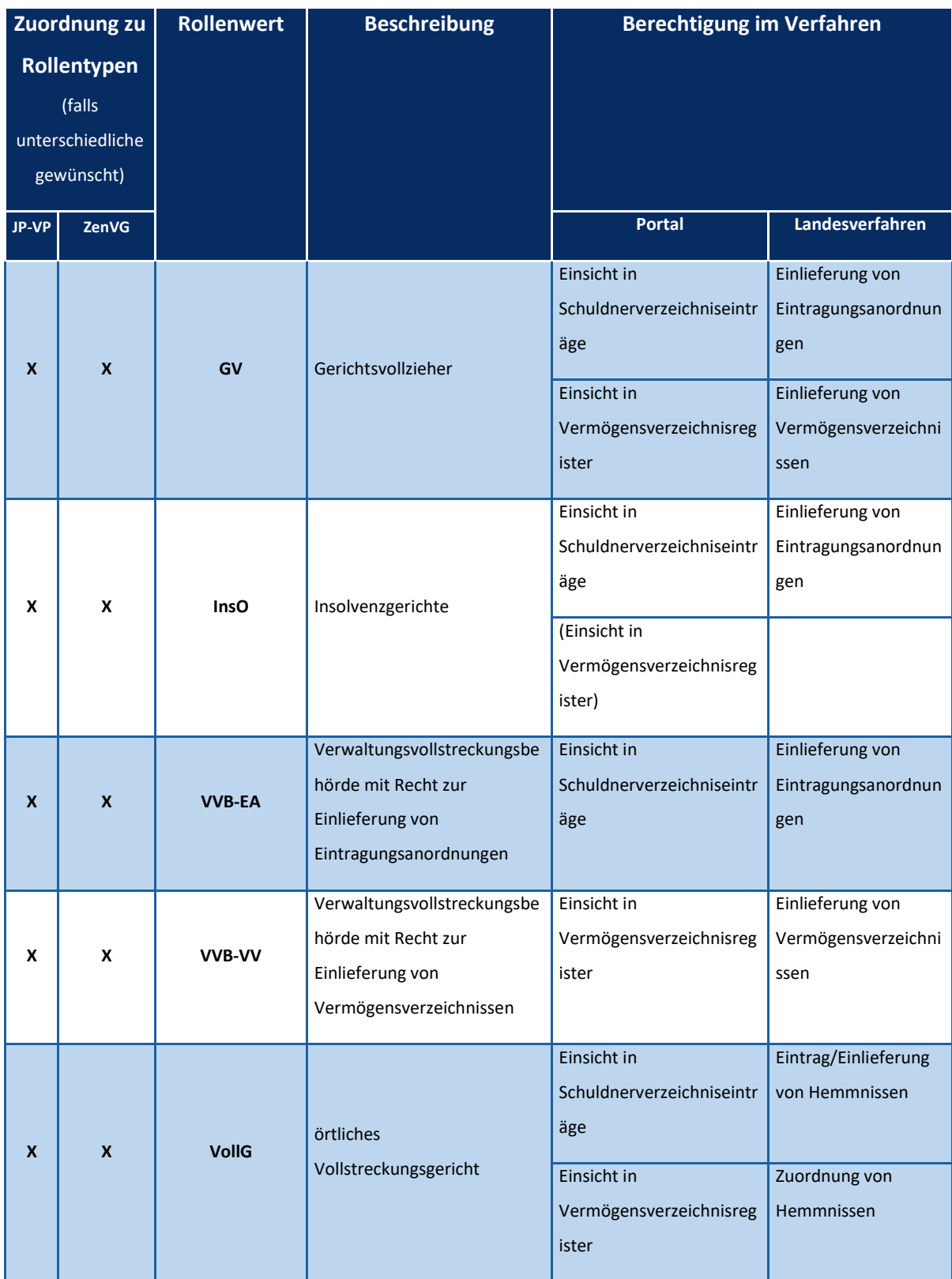

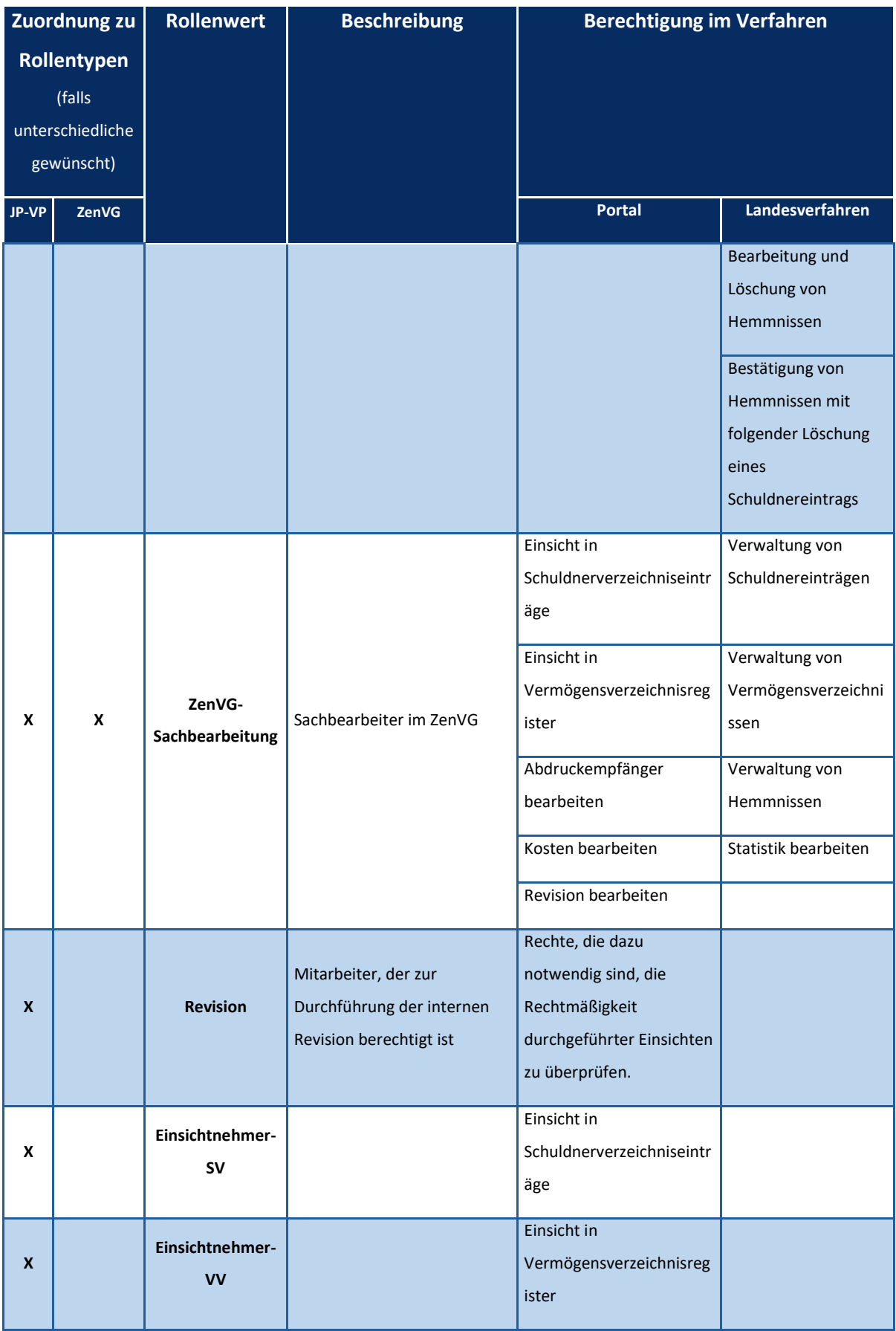

![](_page_45_Picture_199.jpeg)

![](_page_46_Picture_153.jpeg)

# <span id="page-46-0"></span>**7.2.2. Rollen BNotK-ZTR**

<span id="page-46-1"></span>*Tabelle 3: Rollenübersicht - BNotK-ZTR*

![](_page_46_Picture_154.jpeg)

![](_page_47_Picture_121.jpeg)

### <span id="page-47-0"></span>**7.2.3. Rollen EGVP**

<span id="page-47-1"></span>*Tabelle 4: Allgemeine EGVP-Rollen*

![](_page_47_Picture_122.jpeg)

### <span id="page-48-0"></span>*Tabelle 5: Supportrollen*

![](_page_48_Picture_95.jpeg)

### <span id="page-48-1"></span>*Tabelle 6: Slave-Rollen mit besonderen Sichtbarkeiten*

![](_page_48_Picture_96.jpeg)

### <span id="page-49-0"></span>**7.2.4. Rollen ZSSR**

<span id="page-49-1"></span>*Tabelle 7: Rollenübersicht ZSSR*

![](_page_49_Picture_70.jpeg)